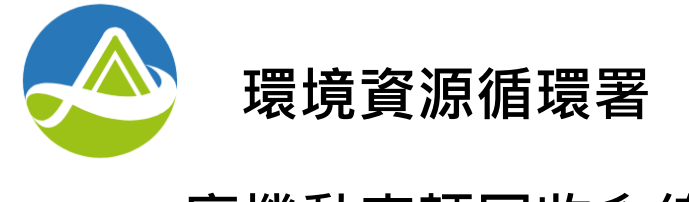

## **廢機動車輛回收系統**

# **廢車回收作業 e 化系統操作手冊**

**中華民國 1 1 2 年 8 月**

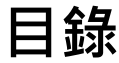

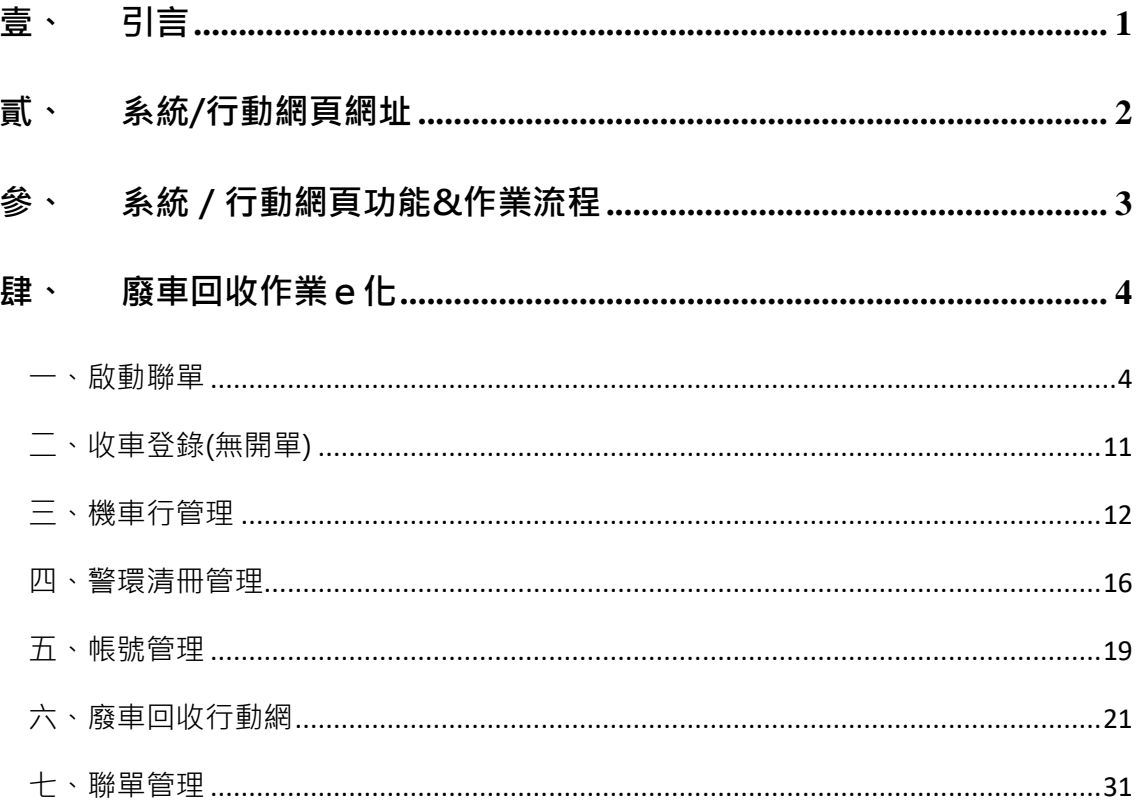

## <span id="page-4-0"></span>壹、 引言

環保署於 108 年至 109 年推動廢車回收 e 化制度與雲端稽核認證制度, 為因應新制度之作業方式,廢車系統同步新增、調修系統功能,及建置2個專 屬行動網頁 (廢車回收行動網、廢車 e 化認證網), 除將原有功能介面精簡化 外、提升友善度外,亦新增許多因應 e 化收車及雲端稽核認證之功能。

新版廢車系統原預計 109 年 10 月上線,而為配合稽核認證手冊 ( 以下簡 稱手冊)修訂時程,無法如期於 109 年上線,為使各位環保先進能提前適應全 新改版介面,本計畫與環保署基管會討論後,提出新版廢車系統三階段上線規 劃。

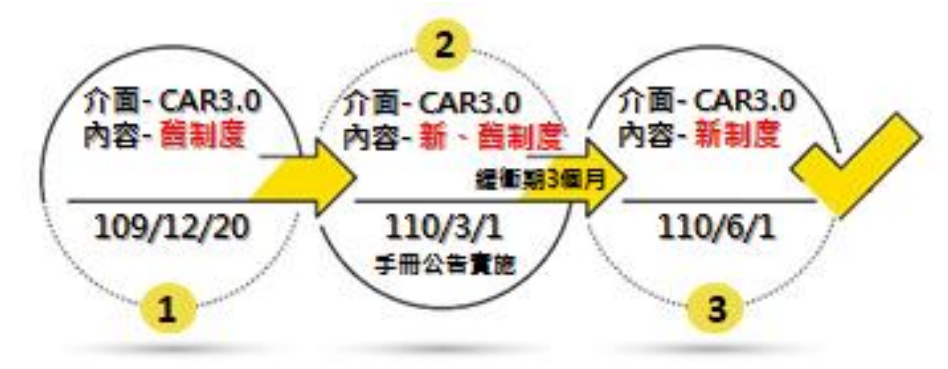

●第一階段 (109年12月20日~110年3月1日)

廢車系統介面已為新版介面,但內容仍為舊制度(仍為紙本聯單收車、 引擎紙本造冊認證制度),待各位環保先進滴應新版介面,且手冊也已公告 實施後,進入第二階段。

●第二階段(110 年 3 月 1 日+3 個月緩衝期)

各位環保先進可自行選擇採新制度之 e 化收車、雲端稽核認證, 亦或 仍採舊制度之紙本聯單收車、引擎紙本造冊認證。

●第三階段(3個月緩衝期過後~)

各位環保先進一律採新制度之 e 化收車、雲端稽核認證, 舊制度系統 功能將被關閉。

## <span id="page-5-0"></span>貳、 系統/行動網頁網址

進入第二階段後,各位環保先進可以自然人憑證登入「廢機動車輛回收系 統」(以下簡稱廢車回收系統),及以平板電腦登入「廢車回收行動網」進行使 用, 相關操作網址如下:

●廢機動車輛回收系統網址: http://epamotor.epa.gov.tw/

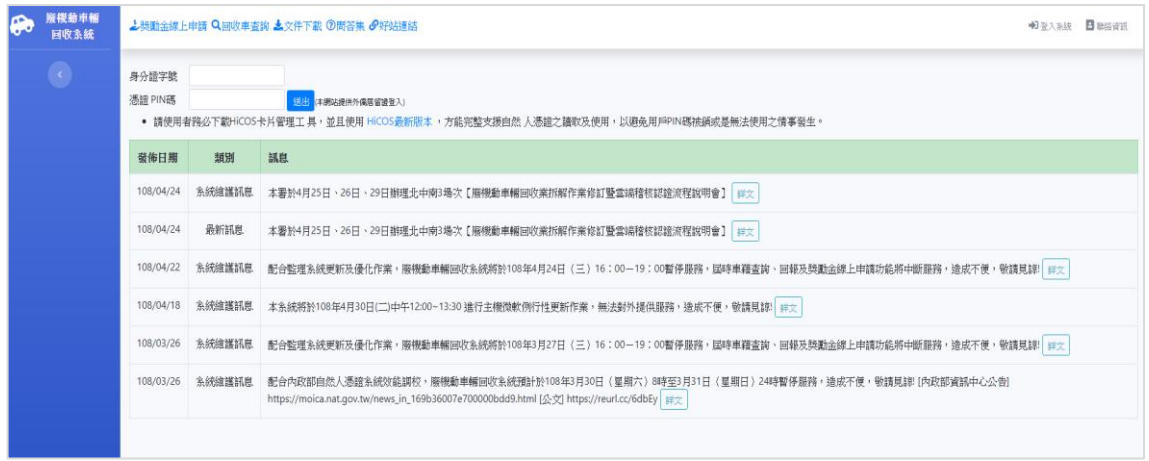

●廢車回收行動網網址: http://epamotor.epa.gov.tw/ReceiveCar

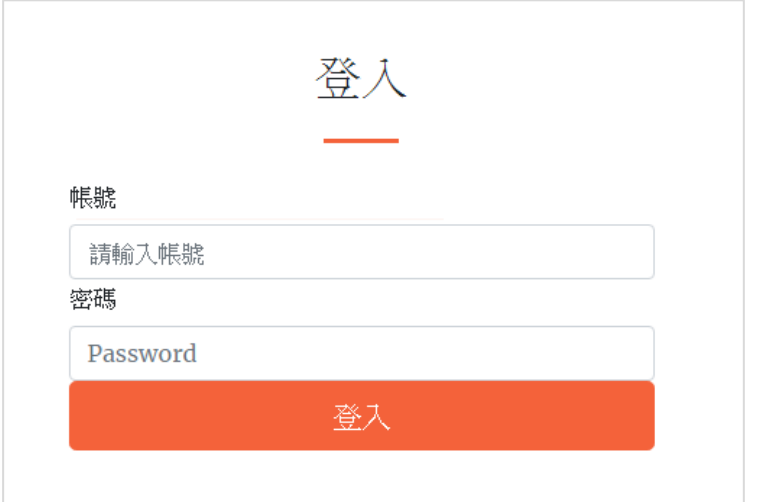

## <span id="page-6-0"></span>參、 系統/行動網頁功能&作業流程

廢車回收作業 e 化包含 7 個主要功能, 其功能名稱及使用者列如下表所 示:

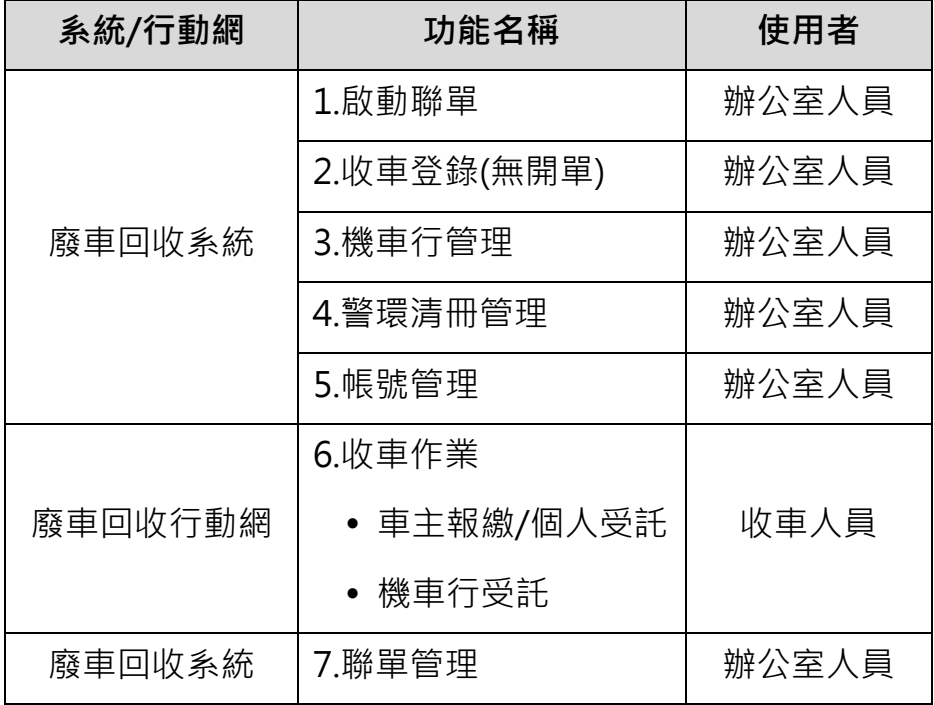

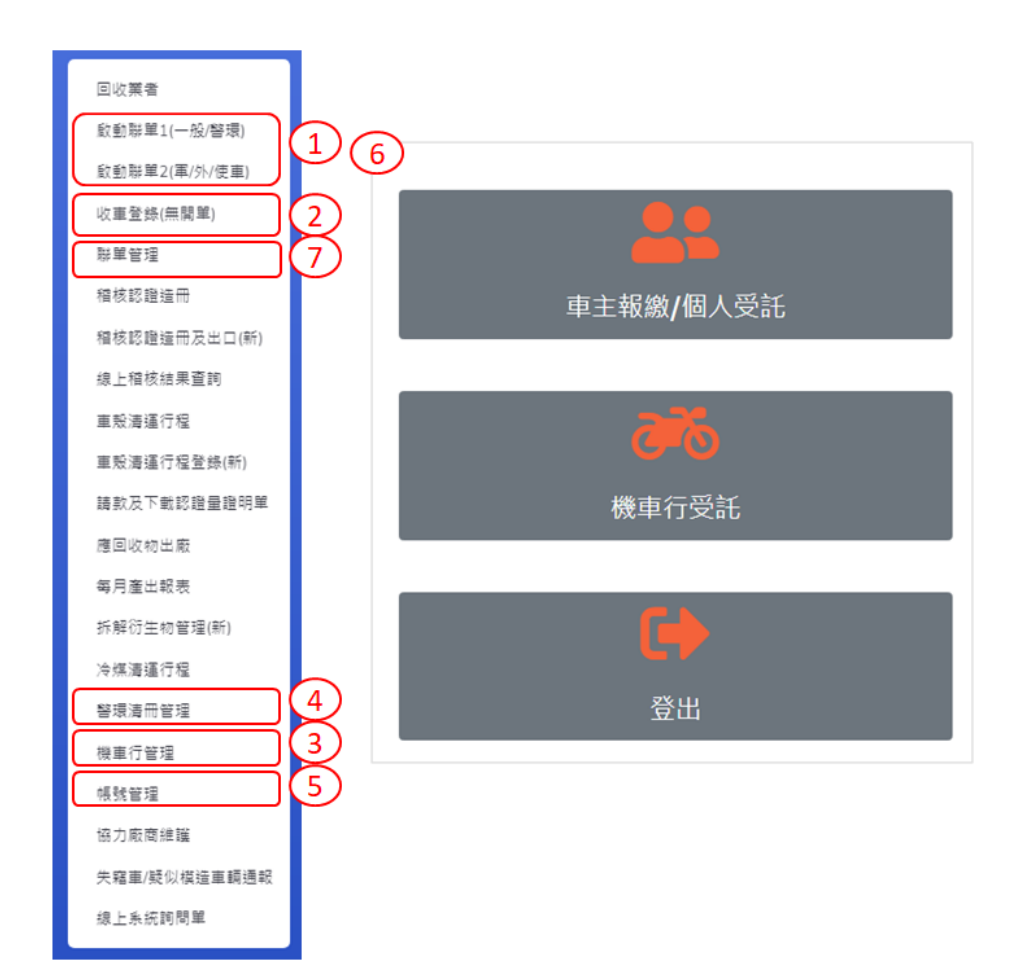

廢車回收作業 e 化操作流程如下圖所示:

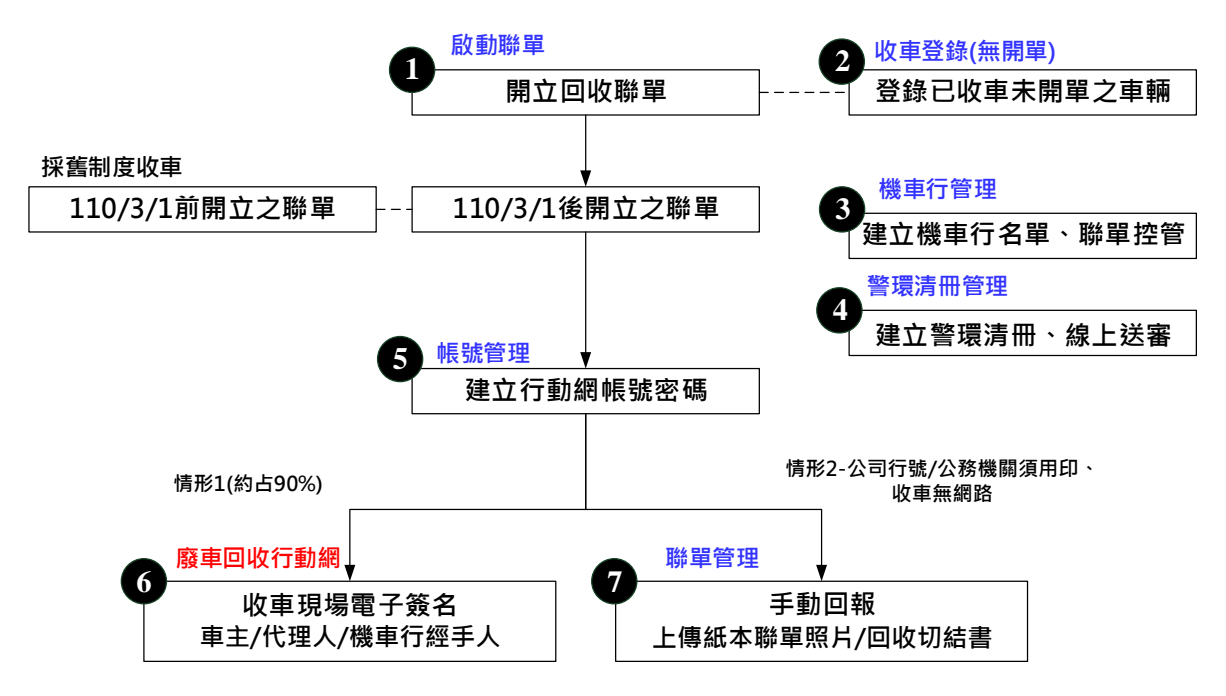

#### <span id="page-7-0"></span>肆、 廢車回收作業e化

<span id="page-7-1"></span>一、啟動聯單

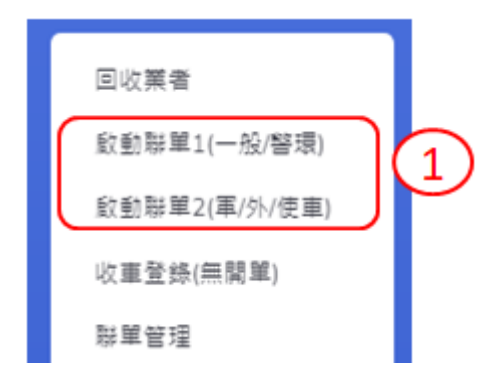

(一)一般車源

1.查詢監理站車籍資料

選填車種後,輸入「車牌號碼」、「引擎號碼」、「車身號碼」及「車主證 號」,點選「查詢」,於下方呈現監理站車籍查詢結果。

※「車牌號碼」、「引擎號碼」、「車身號碼」3 者須擇一填入。

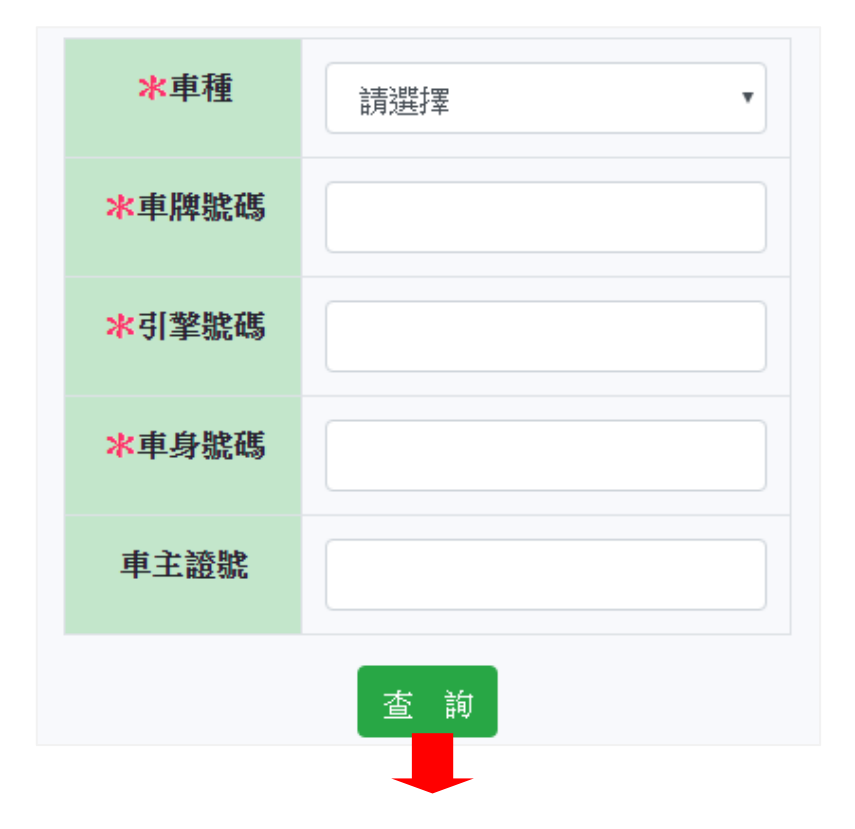

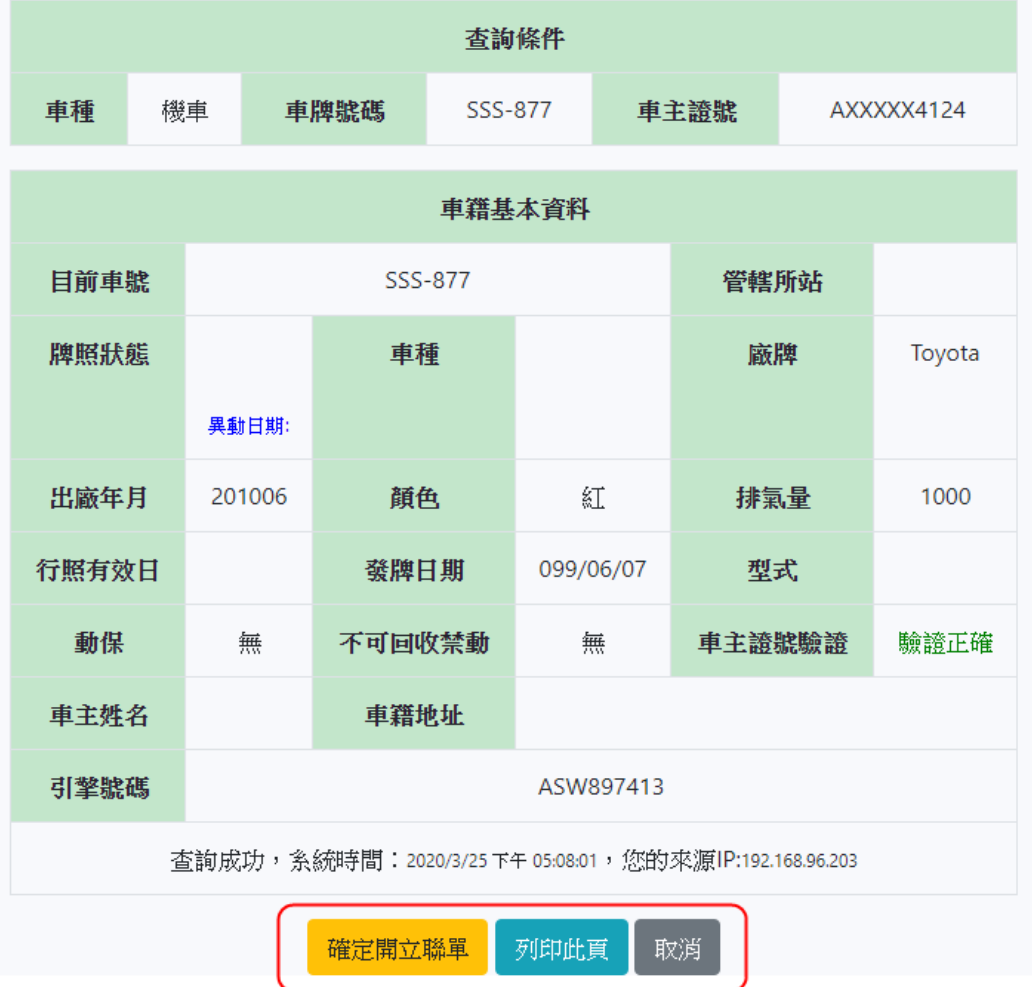

#### 2.列印查詢結果

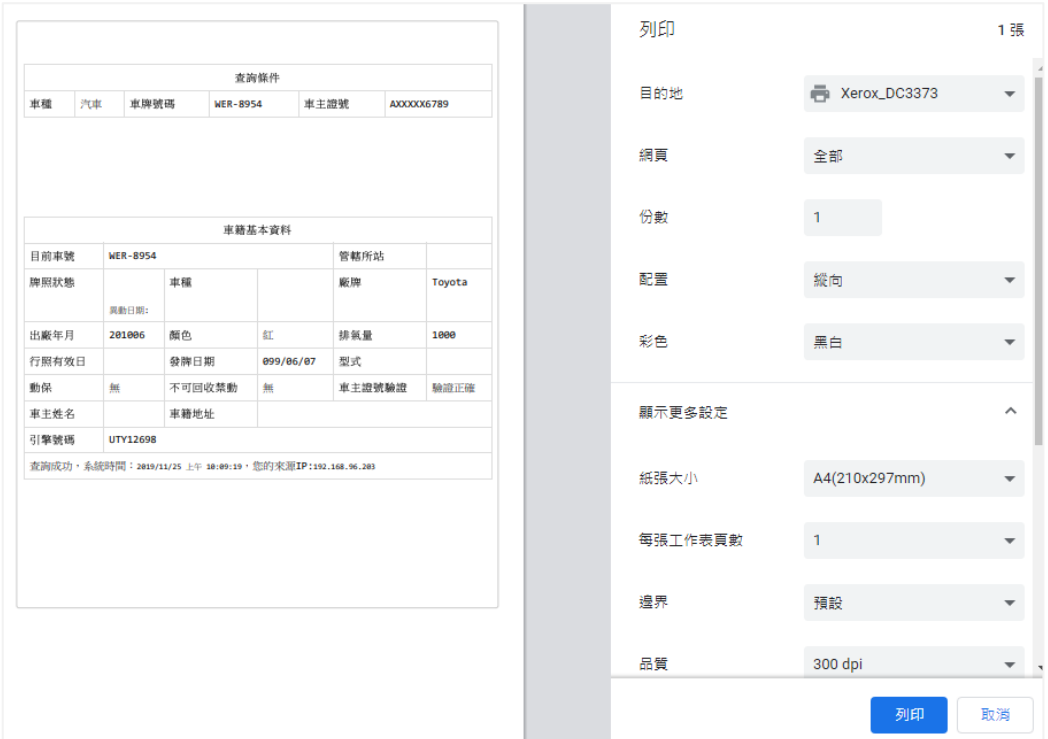

點選「列印此頁」,可列印監理站車籍資料查詢結果。

3.確認回收

- (1)點選「確定開立聯單」後,執行**啟動聯單步驟 1:**輸入車籍及獎勵金 資料,輸入欄位包含「車主姓名」、「車主聯絡電話」及「車主電子信箱」 等,資料輸入完畢,點選「下一步」。
	- ※「車主聯絡電話」為必填項目,建議為車主手機,車體回收後, 廢車回收系統將自動發送簡訊或 e-mail 告知車主。
	- ※「車主戶籍地址」格式:○○(縣)市○○區○○○路○○號, (繁體字)。

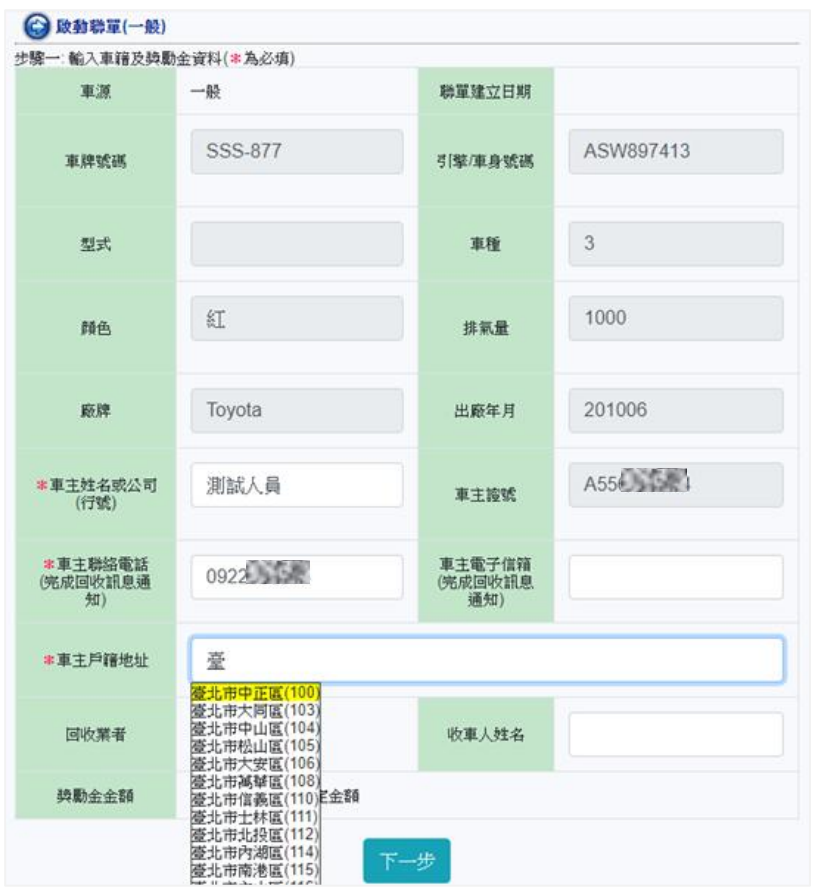

(2)點選「下一步」後,執行**啟動聯單步驟 2:**確認資料是否正確,若需 修改資料,可點選「上一步」進行資料修改,若無需修改資料,則點選「確 認」。

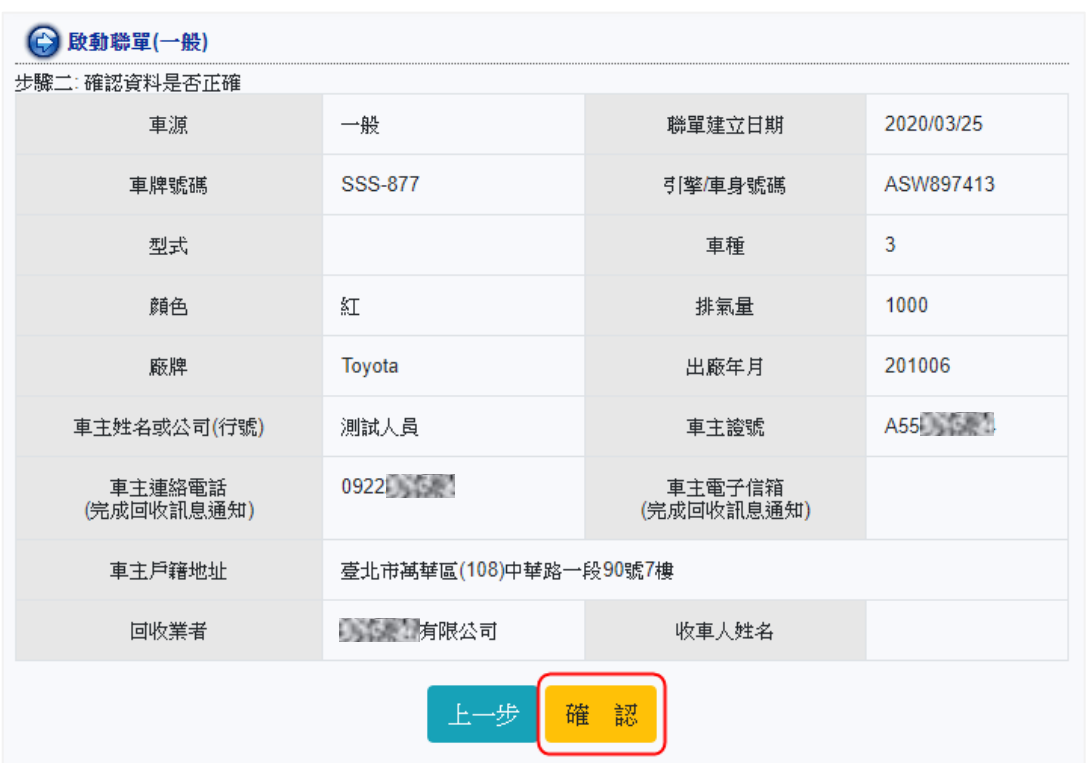

- (3)點選「確認」後,至**啟動聯單步驟 3:**系統已新增聯單資料,可點選 「檢視聯單」,於彈出視窗檢視聯單,或可於檢視頁面點選「列印」列印 聯單。
	- ※備註:回收業無須主動提供民眾紙本聯單,車體完成回收後,民眾會立 即收到簡訊/e-mail 通知,透過點選簡訊中之連結,可自行下載 電子聯單(證明聯)作為回收證明。

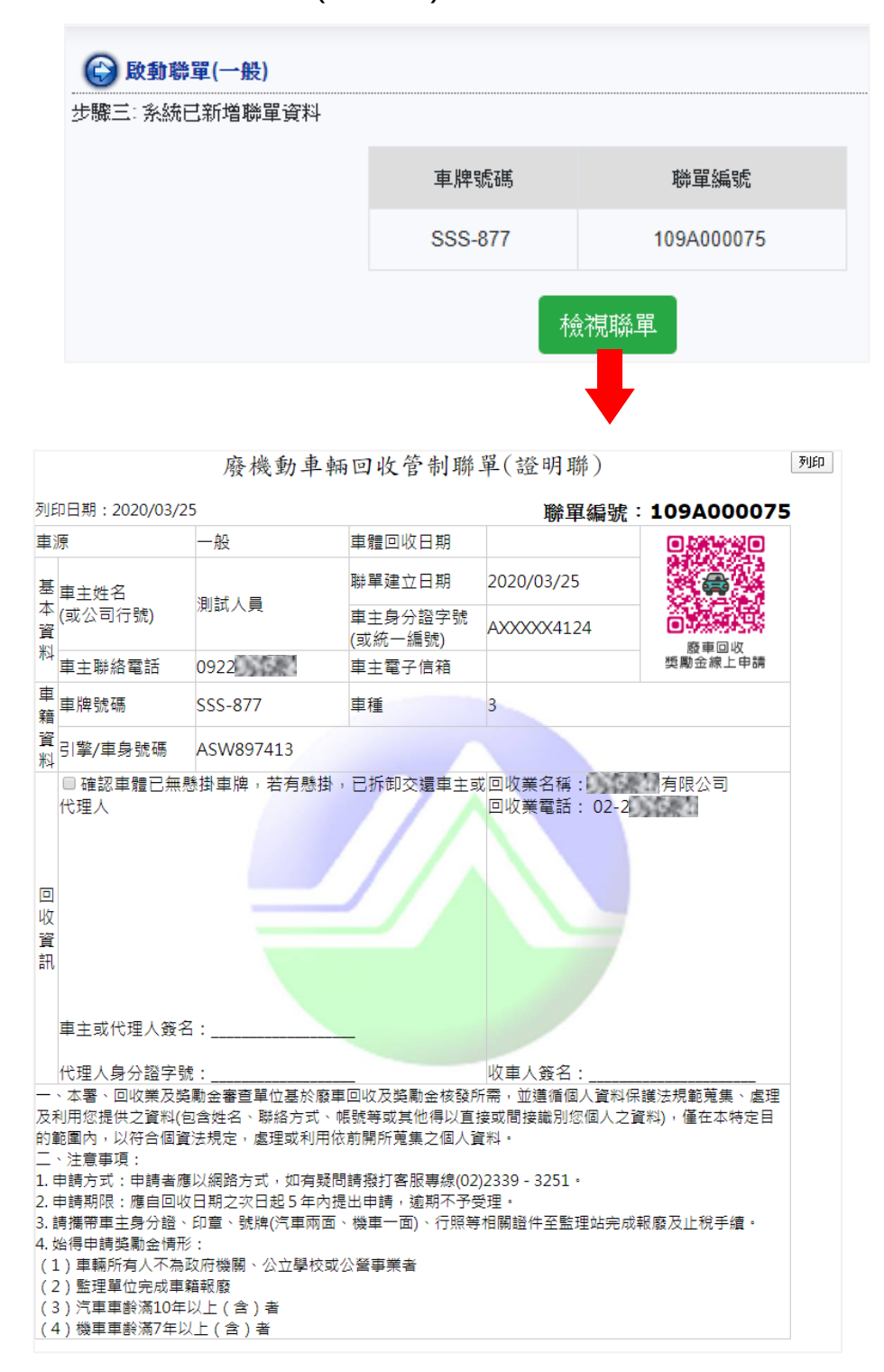

(二)警環車源

1.查詢監理站車籍資料

選填車種後,輸入「車牌號碼」、「引擎號碼」及「車身號碼」,點選「查 詢」,於下方呈現監理站車籍查詢結果。

※「車牌號碼」、「引擎號碼」、「車身號碼」3 者須擇一填入。

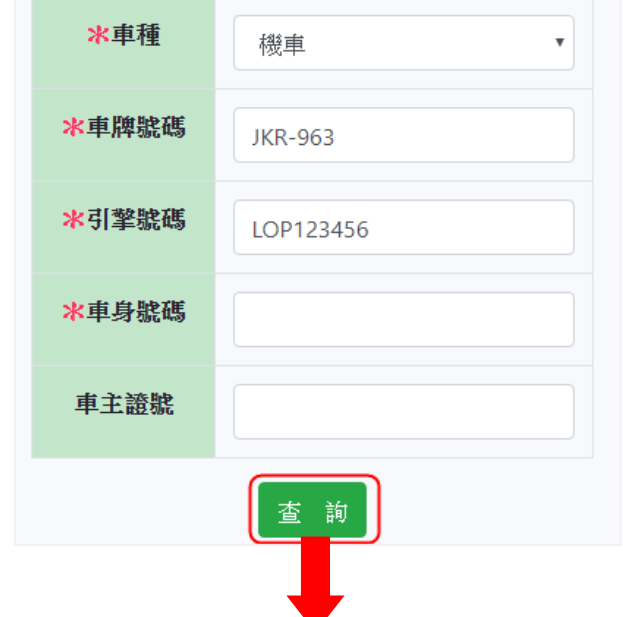

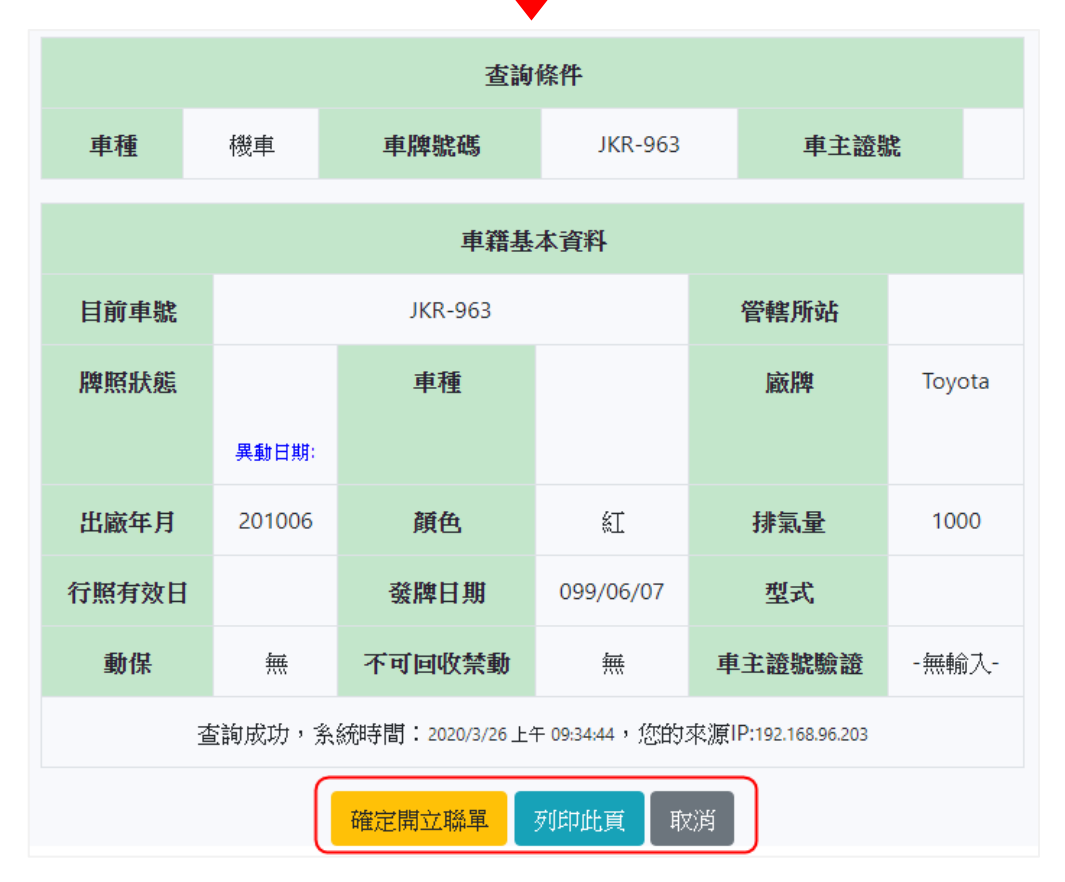

2.列印查詢結果

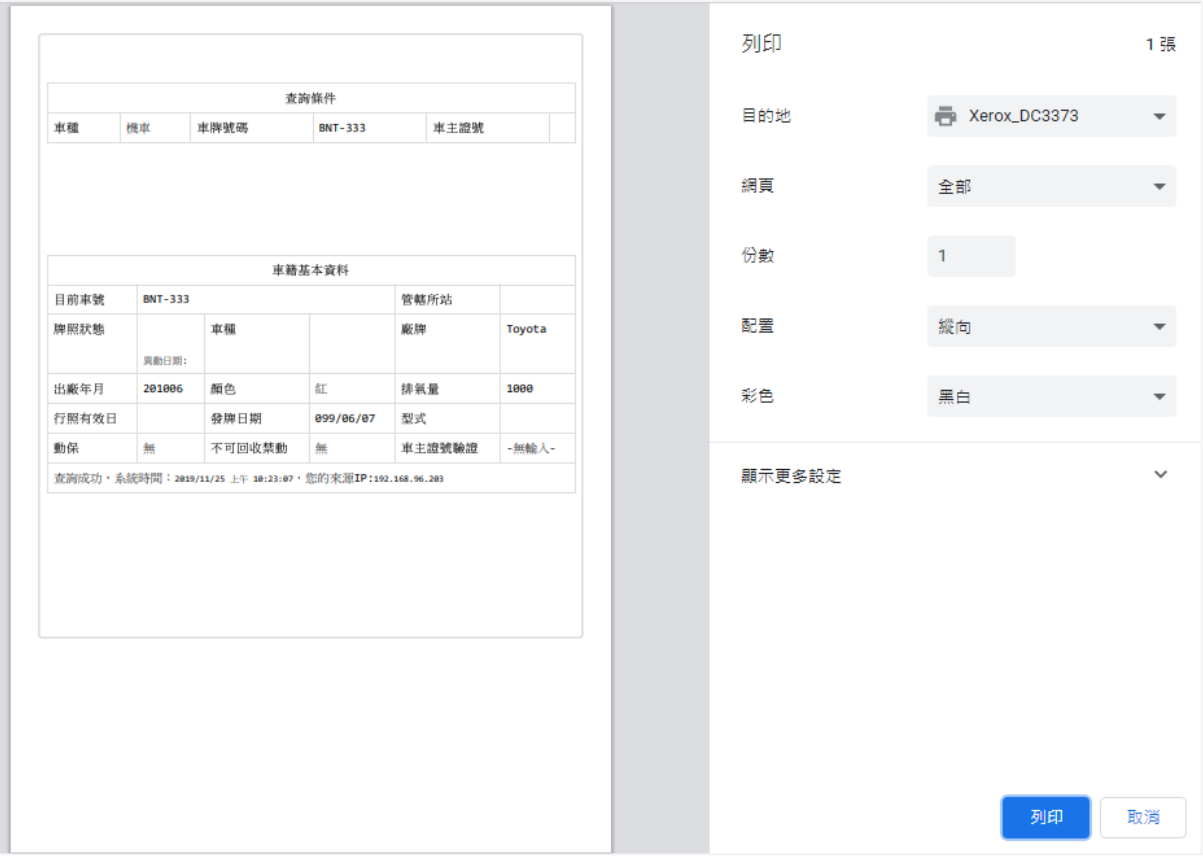

點選「列印此頁」,可列印監理站車籍資料查詢結果。

3.確認回收

(1)點選「確定開立聯單」後,執行啟動聯單步驟 1:確認車籍資料,檢視 所有欄位內容是否正確,確認完畢點選「下一步」。

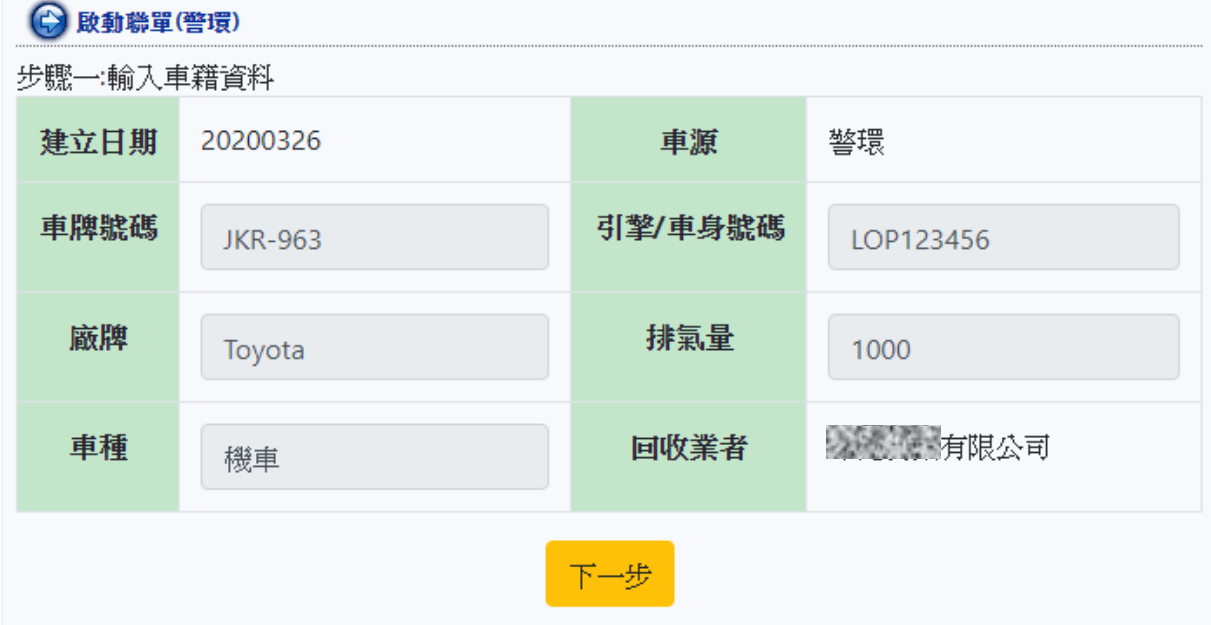

(2)點選「聯單編號自動產生」後,執行啟動聯單步驟 2:系統已新增聯單 資料,系統產生「聯單編號」,而點選「處理下一個案件」,可繼續查詢下 一台警環車輛。

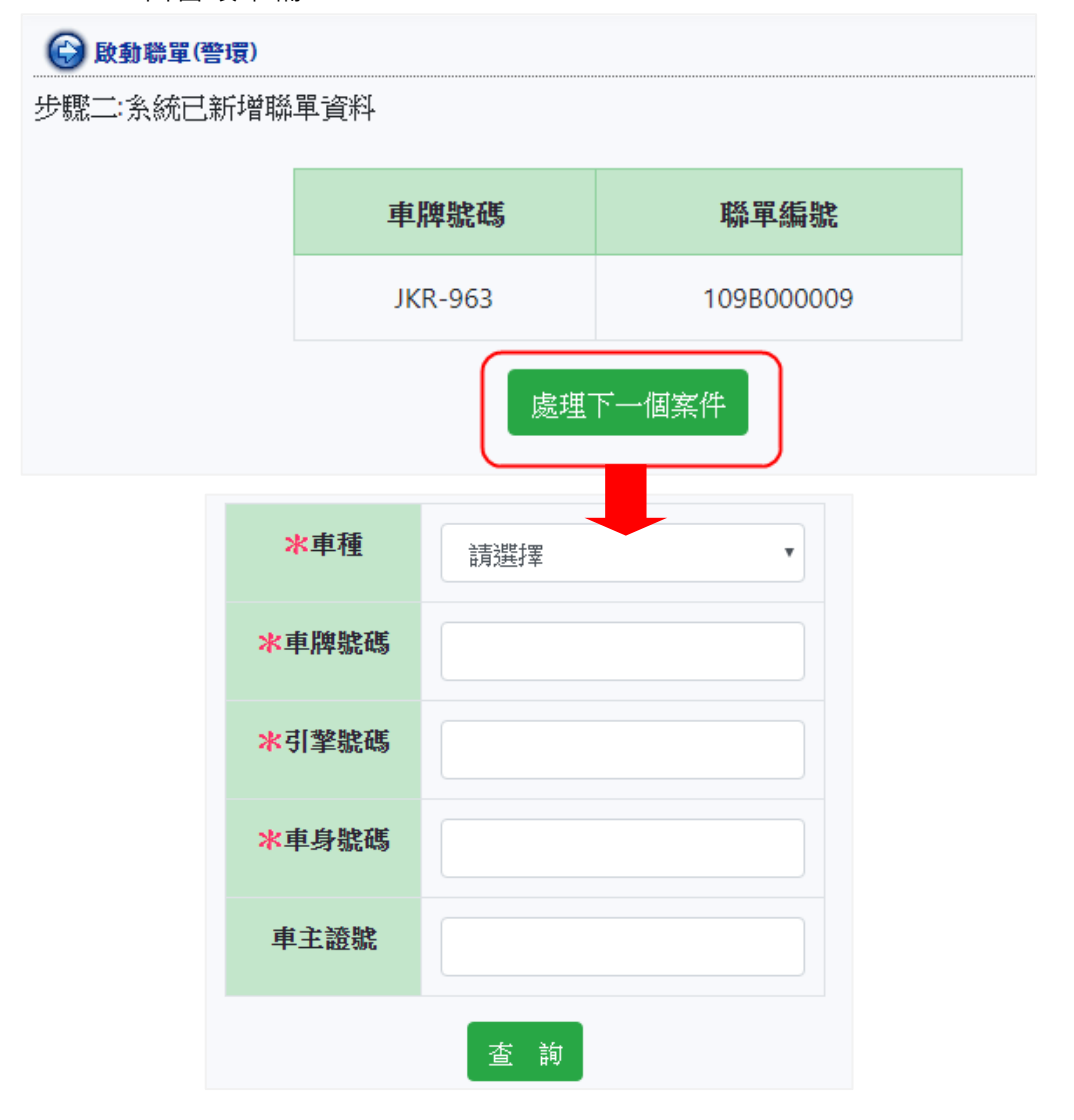

## <span id="page-14-0"></span>二、收車登錄(無開單)

若有收車而因故無開立聯單的情形,請先至此功能進行登錄作業,以作為保障 雙方的佐證。後續若有需要補開立聯單的需求,環保署基管會亦能依照此紀錄來作 為是否可以開立的參考依據。

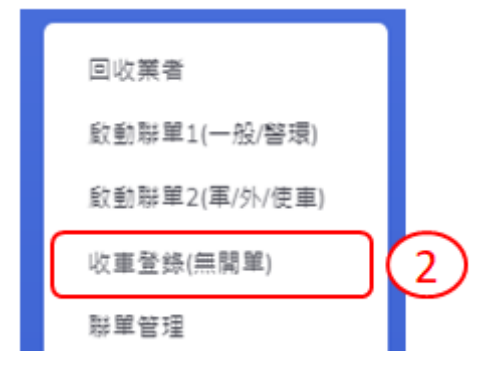

(一)收車登錄

選填車種後,並輸入「車牌號碼」、「引擎號碼」及「無開立聯單說明」,確 認資料正確性,點選【新增】即新增完成。

(二)查詢紀錄

擇一輸入查詢條件「登錄日期」、「車種」、「車牌」及「引擎號碼」後, 進 行查詢。

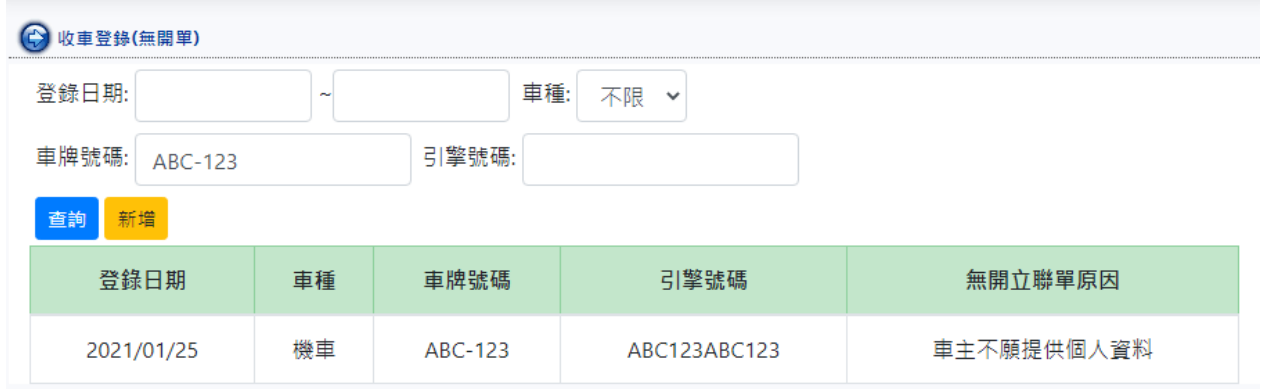

#### <span id="page-15-0"></span>三、機車行管理

因機車行受託將納入廢車回收作業體系,辦公室作業人員須至「機車行管理」 建立機車行名單,並將欲收車之聯單與機車行進行綁定,收車人員於現場可直接透 過選擇機車行名稱,帶出所有聯單,並建立收車清單,另為保障回收業與機車行雙 方權益,回收業亦可於此下載「廢機動車輛回收切結書」。

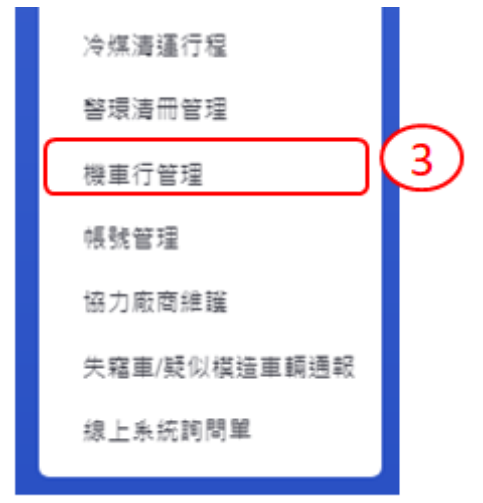

(一)建立機車行名單

1.於「機車行名單」頁面右側點選「新增」

2.輸入「名稱」及「聯絡電話」,如有「統一編號」也應一併填入,點選「存 檔」建立機車行名單。

3.如需修改資料,可於「操作」欄位點選「修改」進行編輯或是「刪除」。 ※備註:若為有登錄聯單的機車行,其名單無法從機車行名單中刪除。

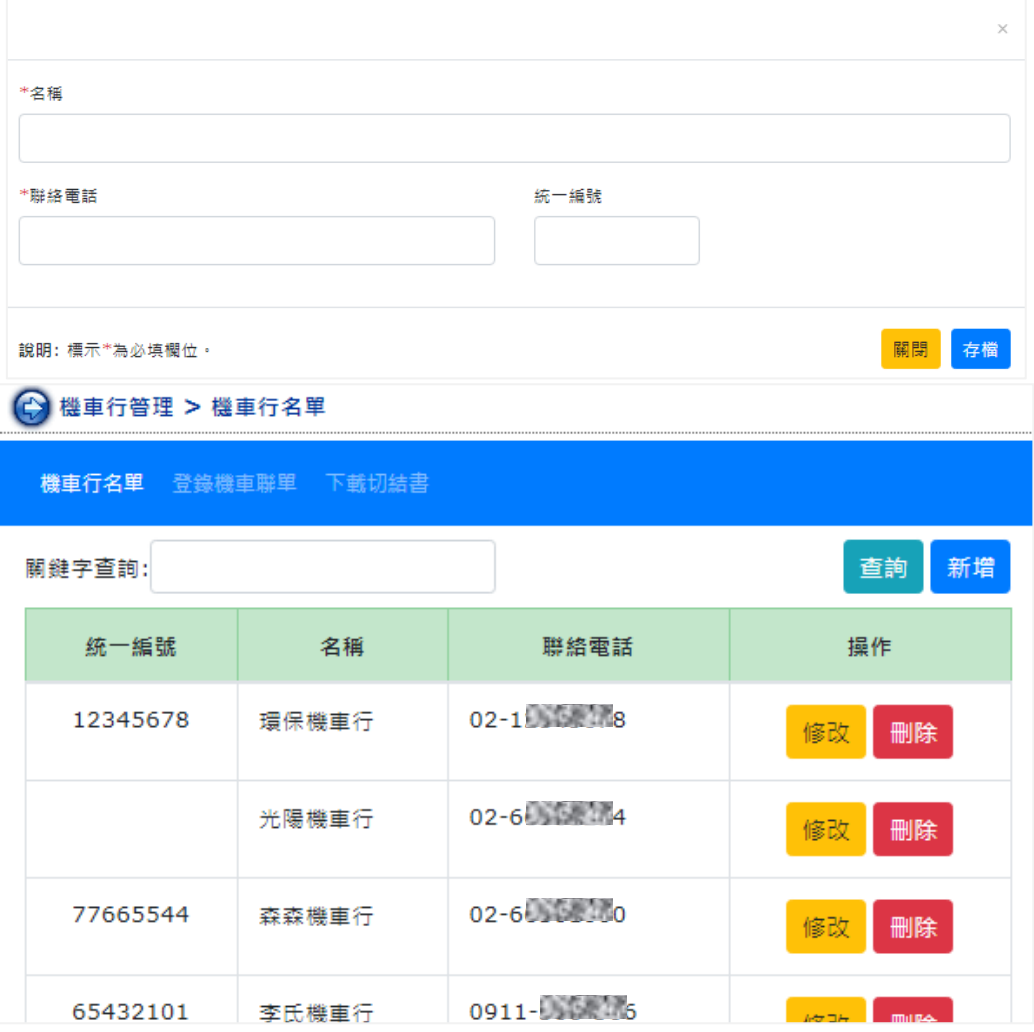

## (二)登錄機車聯單綁定機車行

1.於「機車行名稱」選擇需建立收車清單之機車行,點選「分配聯單」進行編 輯,彈出視窗。

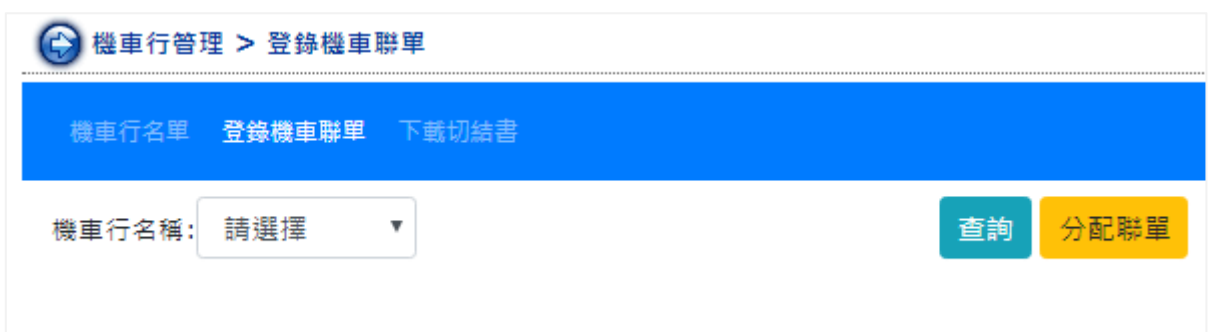

2.於彈跳視窗中, 以「開單日期」 查詢聯單後, 於聯單列表勾選欲加入收車清 單之聯單,點選「新增」,將聯單與機車行進行綁定。

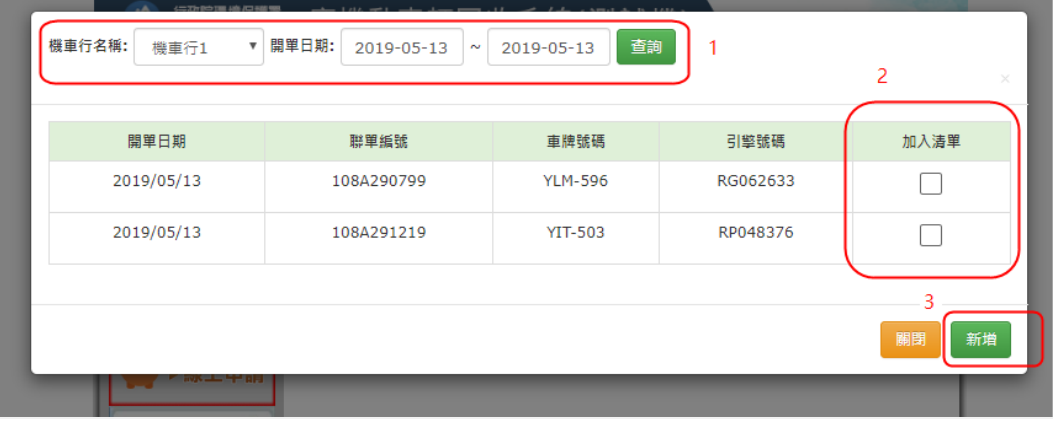

3.如需檢視及修改收車清單,可於選擇機車行名稱後,點選「查詢」,下方列 出目前聯單與機車行綁定之收車清單,並於編輯後再點選「儲存清單」。

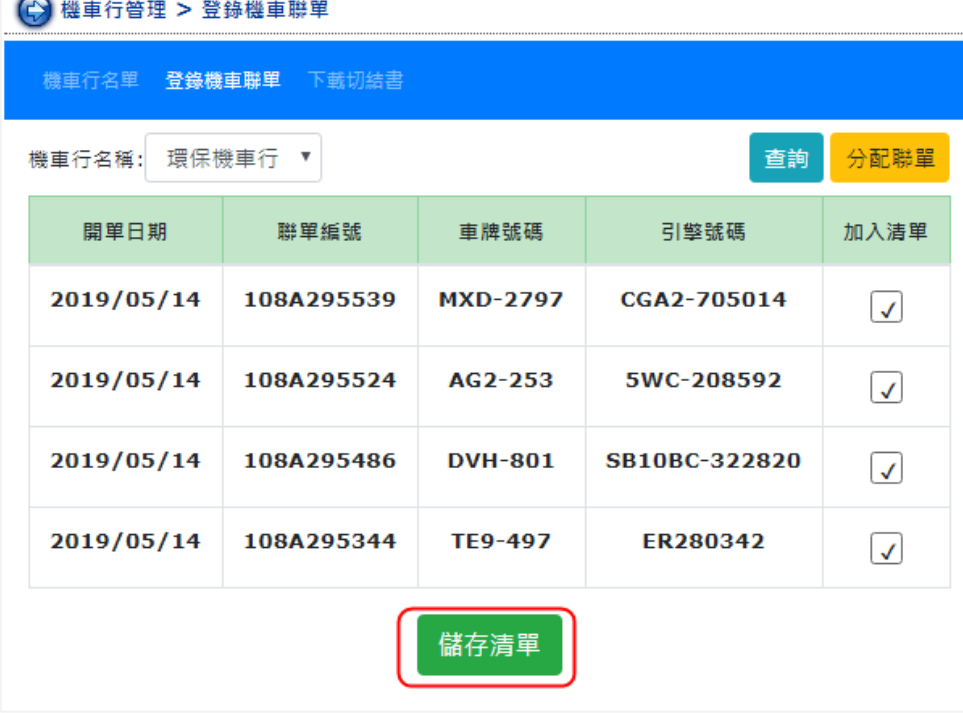

(三)下載切結書

△ 继声行答理 > 下部切结束

若回收業已經於機車行完成回收後,可至於此下載「廢機動車輛回收切結 書」,供日後提供機車行受託之佐證文件使用。

1.輸入「車牌號碼」或「引擎號碼」後,點選「查詢」,結果列於下方,確認 資料皆正確後,即可點選「下載」,下載「廢機動車輛回收切結書」。

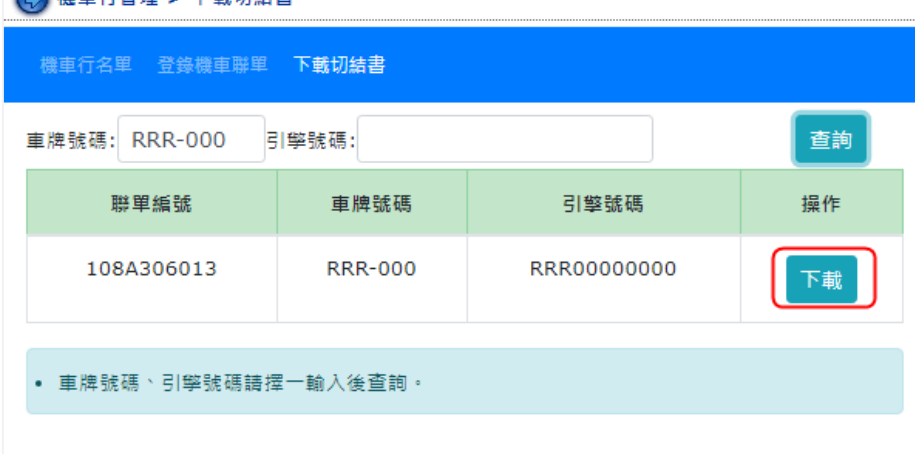

2.「廢機動車輛回收切結書」pdf 檔如下所示:

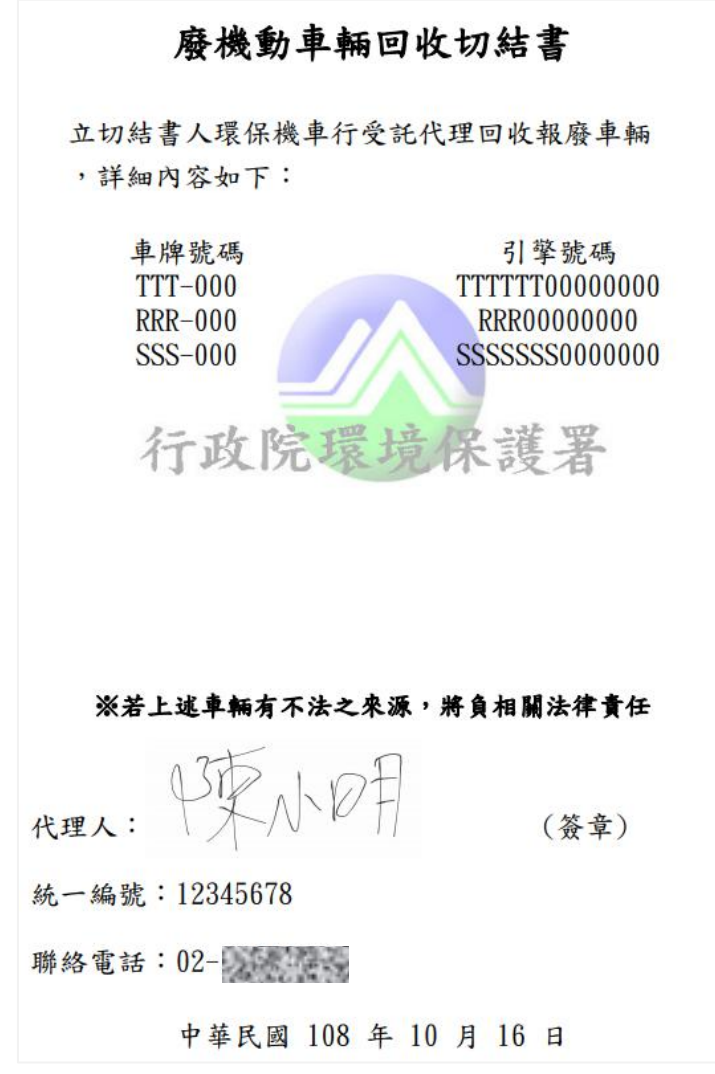

<span id="page-19-0"></span>當回收業標售警環車且拖回廠內後,可先至此功能建立警環清冊,並線 上送件予稽核認證團體審查。

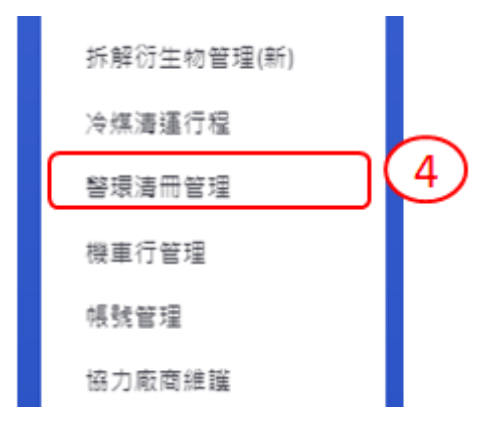

(一)新增清冊

先於畫面右方點選「新增清冊」,進入後須先點選「新增空白列」輸入標售 單位、上傳警環公文或合約書 (檔案限制為 pdf 檔), 並按照合約書內容依序 輸入警環車籍資料(編號、車牌、車種、廠牌、引擎號碼),每輸入一筆後可點 選「新增空白列」或使用快捷鍵 Insert 新增下一行, 輸入完成後點選「存檔」。

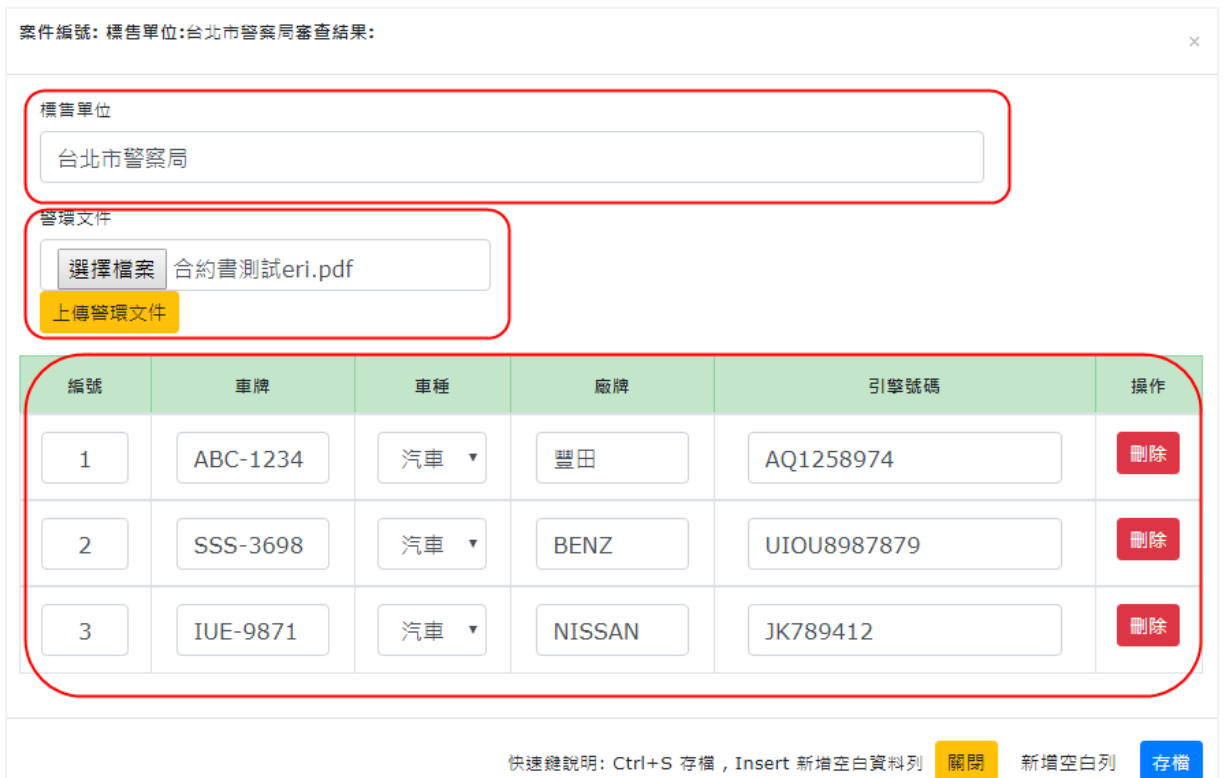

<sup>※</sup>備註:內容皆須比照警環合約書。

(二)管理清冊

可依「送件日期」、「案件狀態」及「標售單位」等條件查詢警環清冊。

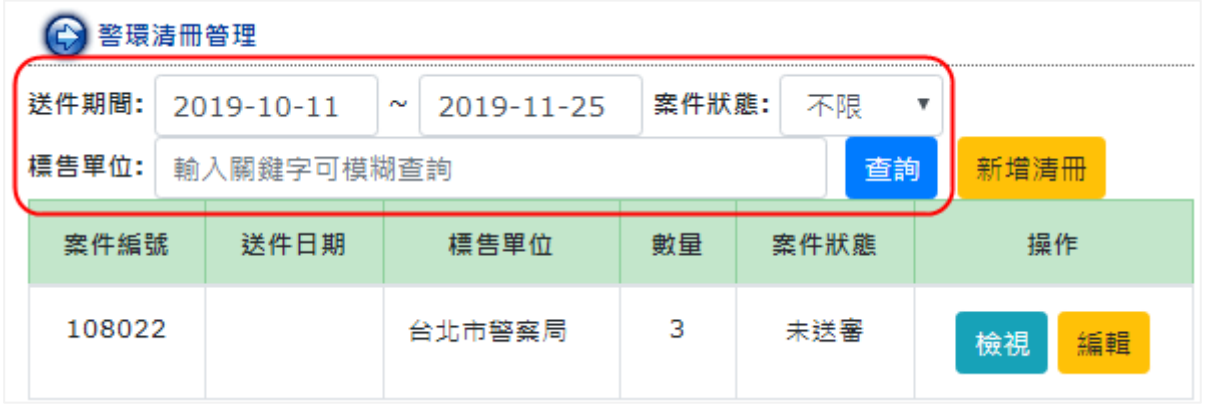

案件狀態:可分為「未送審」、「審查中」、「退件」及「通過」等 4 種。

#### 1.未送審

可點選「編輯」再次修改車籍資料,或點選「檢視」確認資料正確性, 即可送出審查,送審後則該筆清冊不得再編輯。

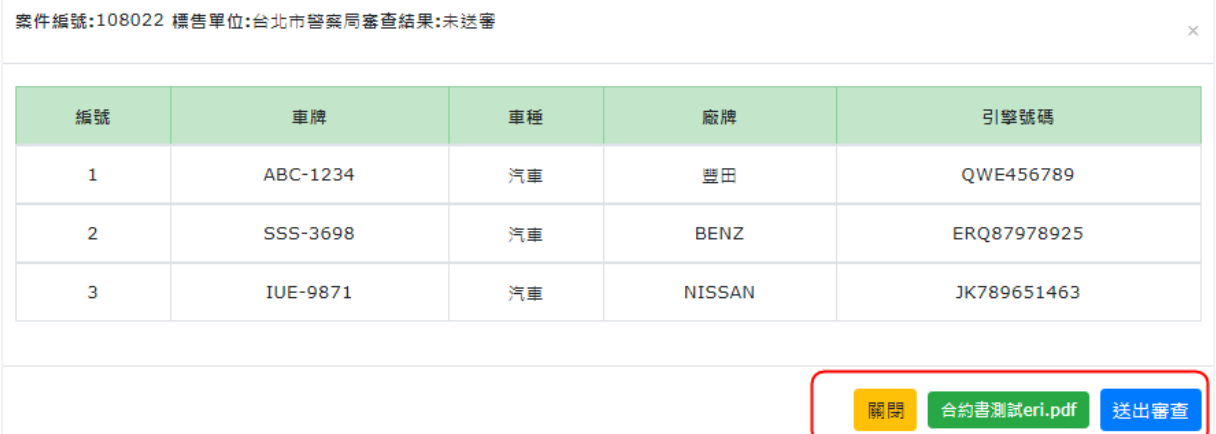

#### 2.審查中

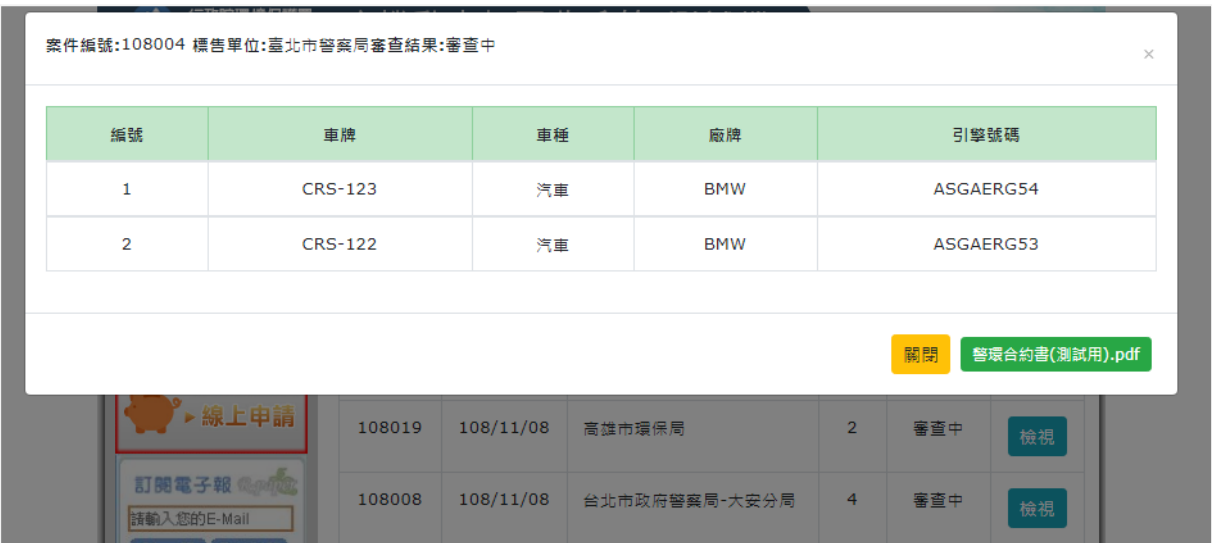

#### 當稽核認證團體在審查時,回收業僅能檢視清冊內容。

3.退件

若清冊被退件,稽核認證團體會在系統上註記被退件的原因,並僅會開 放被退件的警環車的再編輯權限,回收業確認修改後,須再重新送件。

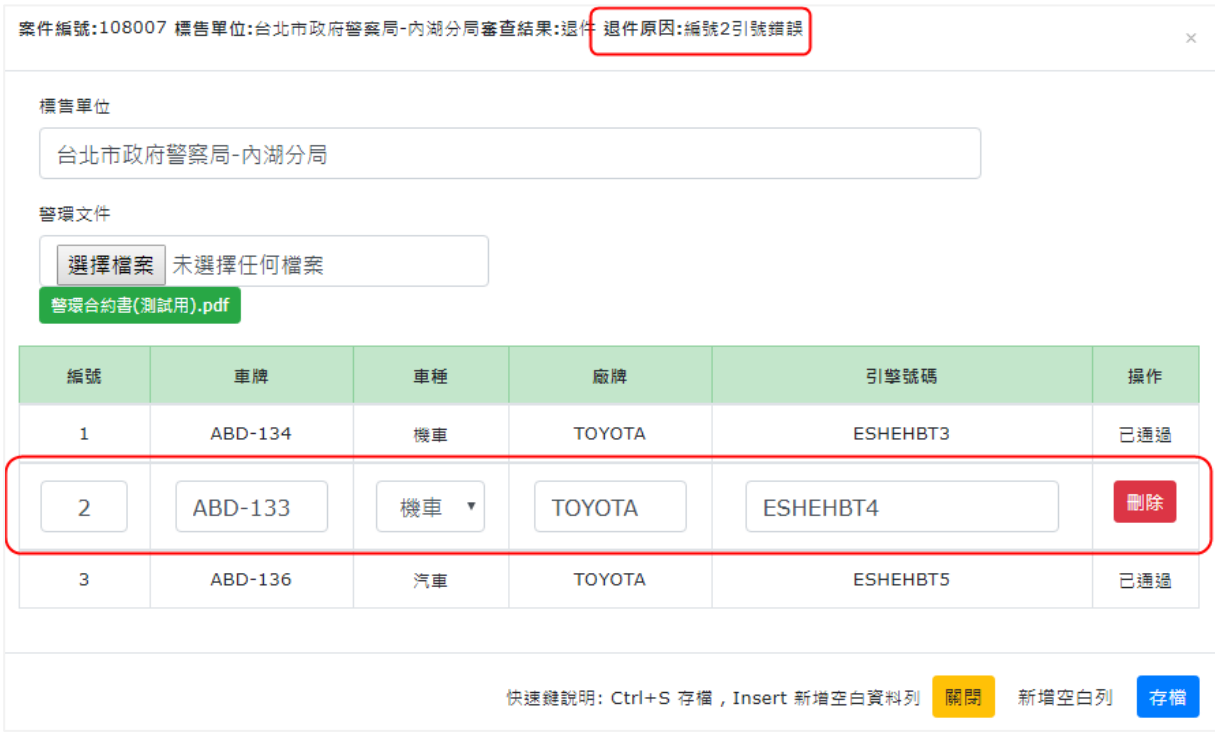

4.通過

警環清冊通過後,回收業將欲認證之引擎啟動聯單,即可進行後續申請 引擎稽核作業。

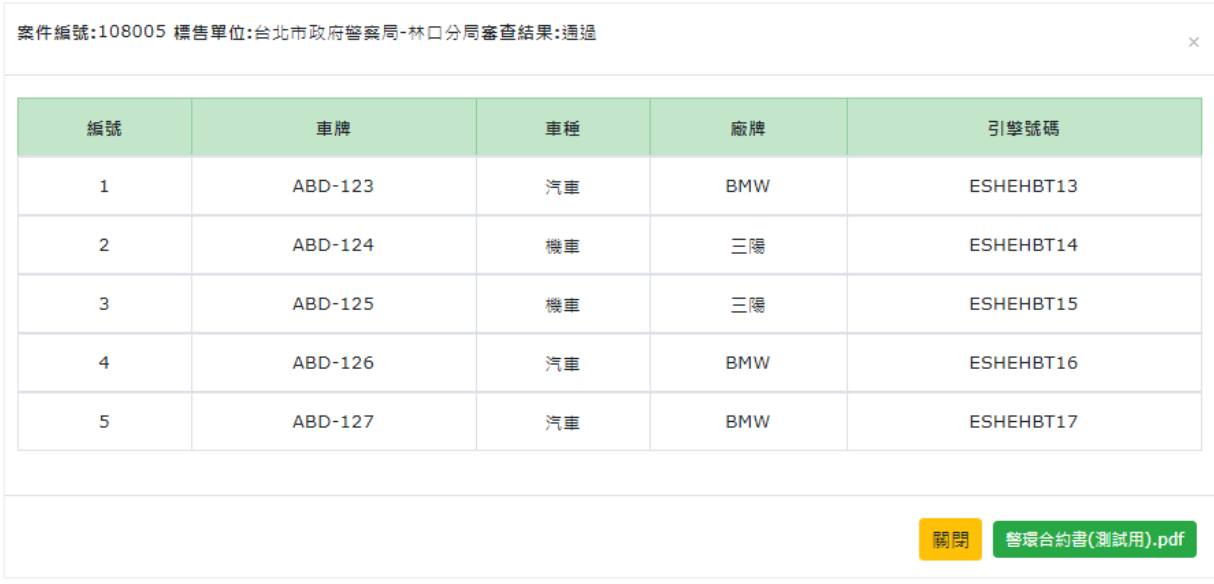

#### <span id="page-22-0"></span>五、帳號管理

辦公室作業人員須至「帳號管理」新增「收車人員」帳號,最多可同時啟用 10 組帳號。新增帳號後,收車人員即能以該組帳號、密碼登入廢車回收行動網進 行收車作業。

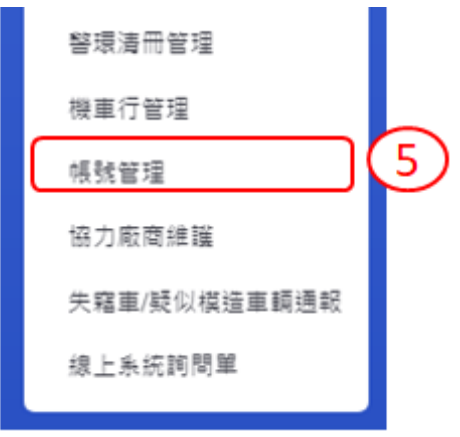

(一)新增帳號

於「權限」選擇「收車人員」, 並輸入姓名、帳號及密碼, 點選「存檔」, 新增結果列於下方。

1.「權限」選擇「收車人員」。

2.輸入「姓名」、「帳號」及「密碼」,點選「存檔」,會彈出「新增成功」視窗, 新增帳號並列於下方。

※帳號格式:輸入 6~10 碼英文或數字

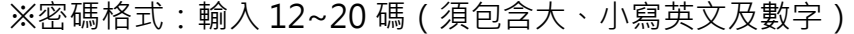

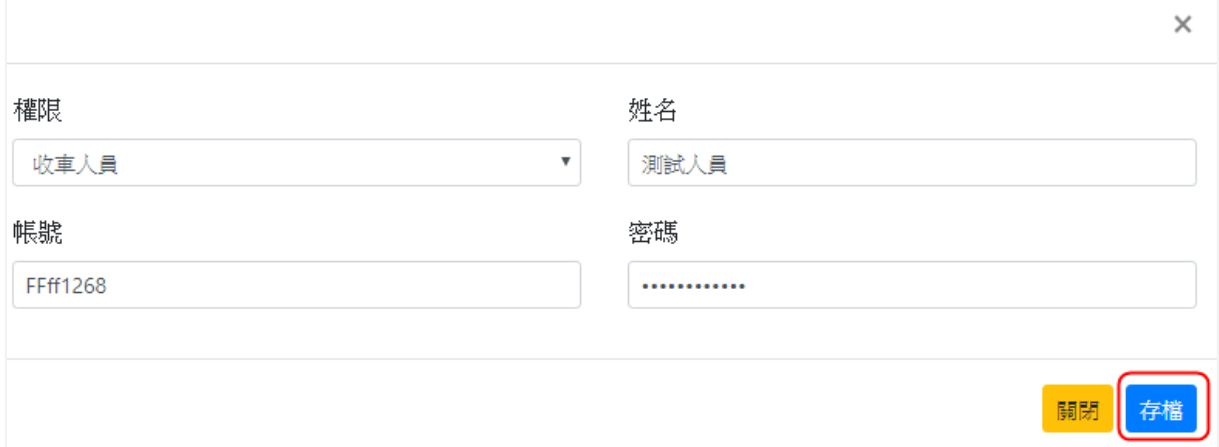

(1)修改帳號

於欲修改資料之帳號點選「修改」,可更改「權限」、「姓名」及「密碼」, 不得更改「帳號」,修改完畢後點選「存檔」。

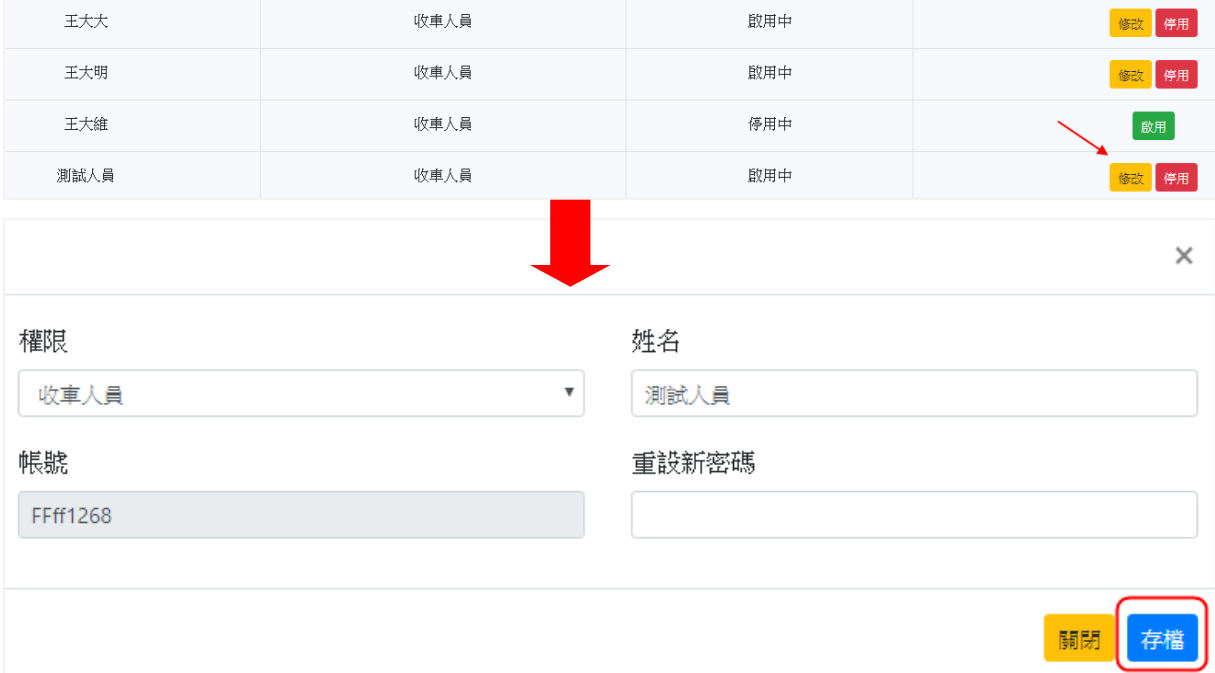

(2)停用帳號

於欲停用之帳號點選「停用」,系統會跳出提醒視窗,確定停用後則該 帳號將無法登入廢車回收行動網,停用之帳號,可隨時點選「啟用」活化 帳號。

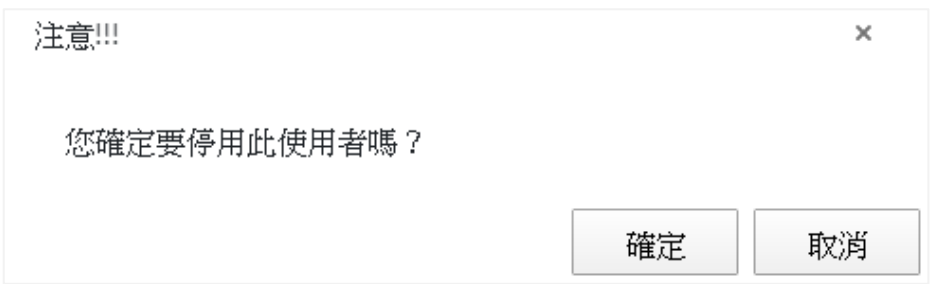

## <span id="page-24-0"></span>六、廢車回收行動網

收車人員攜帶平板電腦至現場,登入廢車回收行動網進行收車作業,可分為「車 主/代理人報繳」及「機車行受託」兩種方式,並於收車完成後,提供電子聯單雲 端存取。

- (一)登入方式
	- 1.持行動裝置開啟 O Google Chrome 瀏覽器, 連線至「廢車回收行動網」。

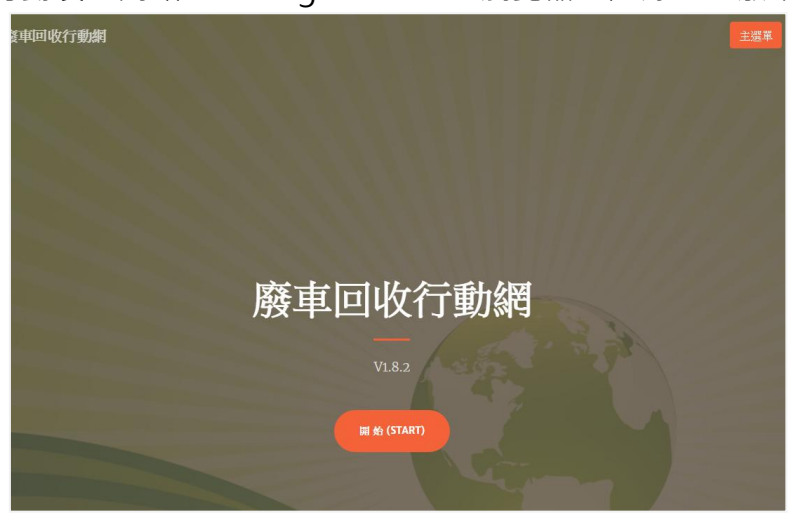

2.輸入廢車回收系統「帳號管理」所建立之收車人員帳號及密碼,點選「登入」。

※需先完成 p.19 之建立帳號步驟

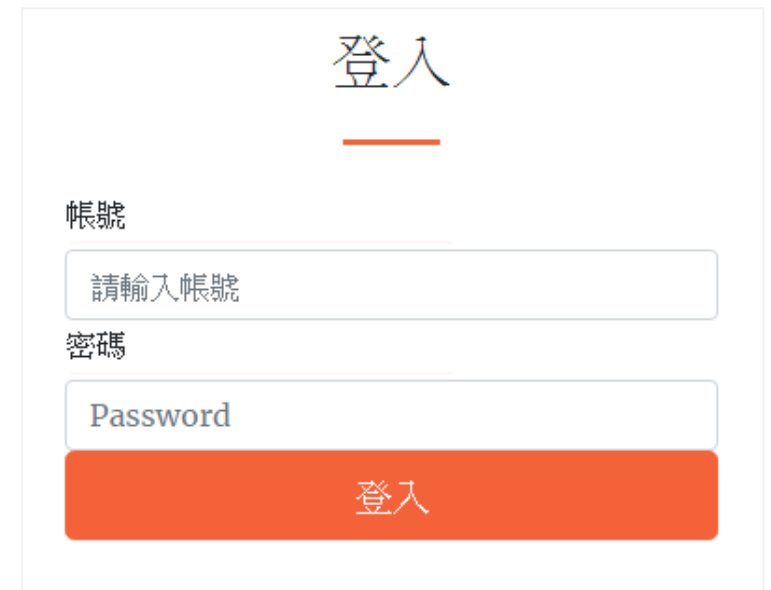

3.登入後呈現 3 個功能選單:「車主報繳/個人受託」、「機車行受託」及「登出」。

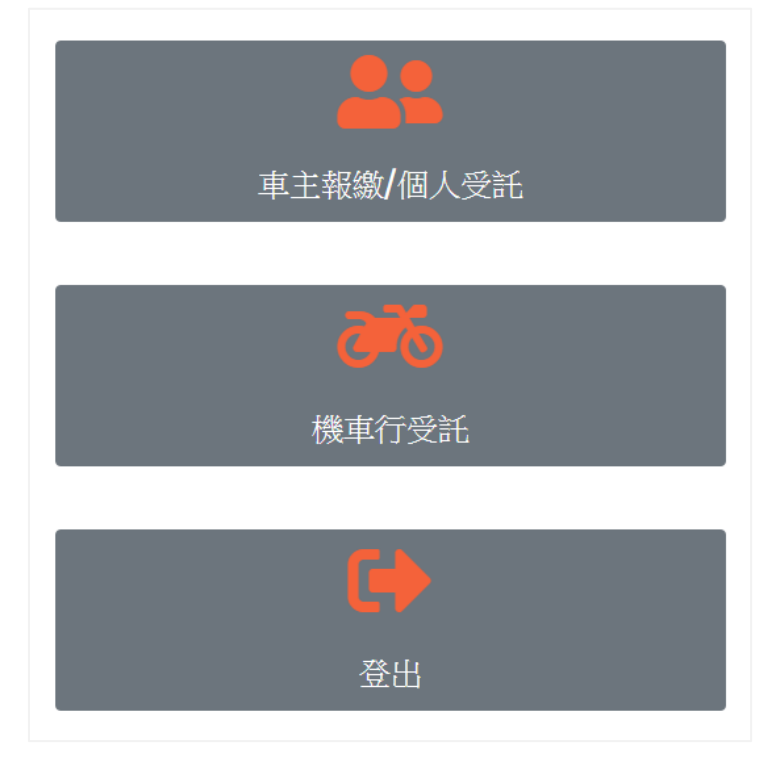

(二)車主報繳/個人受託

由車主本人或委託他人代理報繳之收車方式,需由報繳人自行確認聯單內 容並進行電子簽名,方能完成車體回收作業。

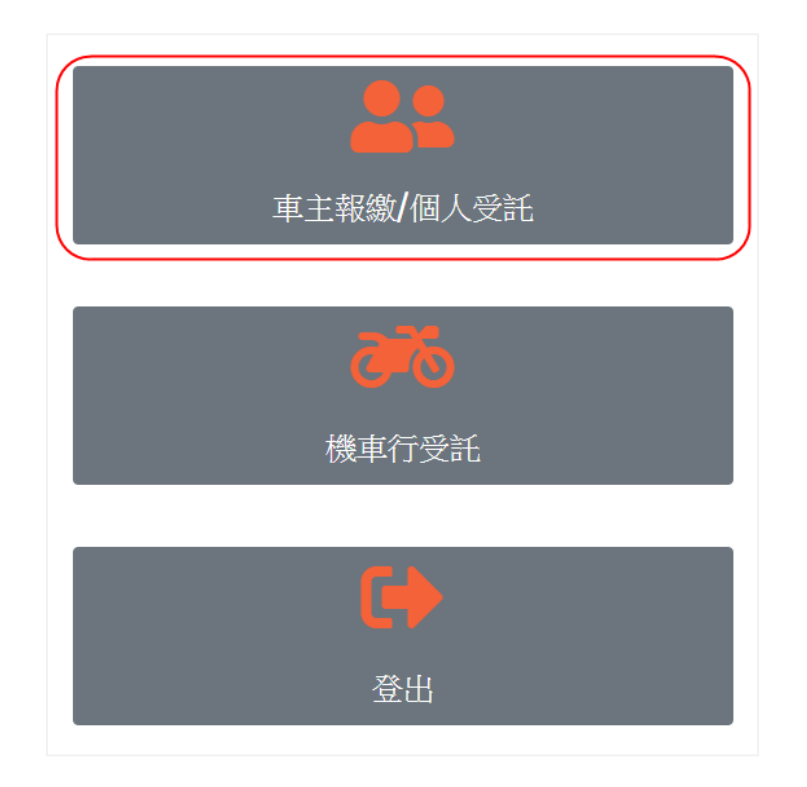

1.輸入「車牌號碼」、「車主身分證字號」末 4 碼或公司統編末 4 碼。 2.如為「個人受託」之收車方式,則須再輸入「代理人身分證字號」全碼。 3.輸入完成後,點選「送出」。

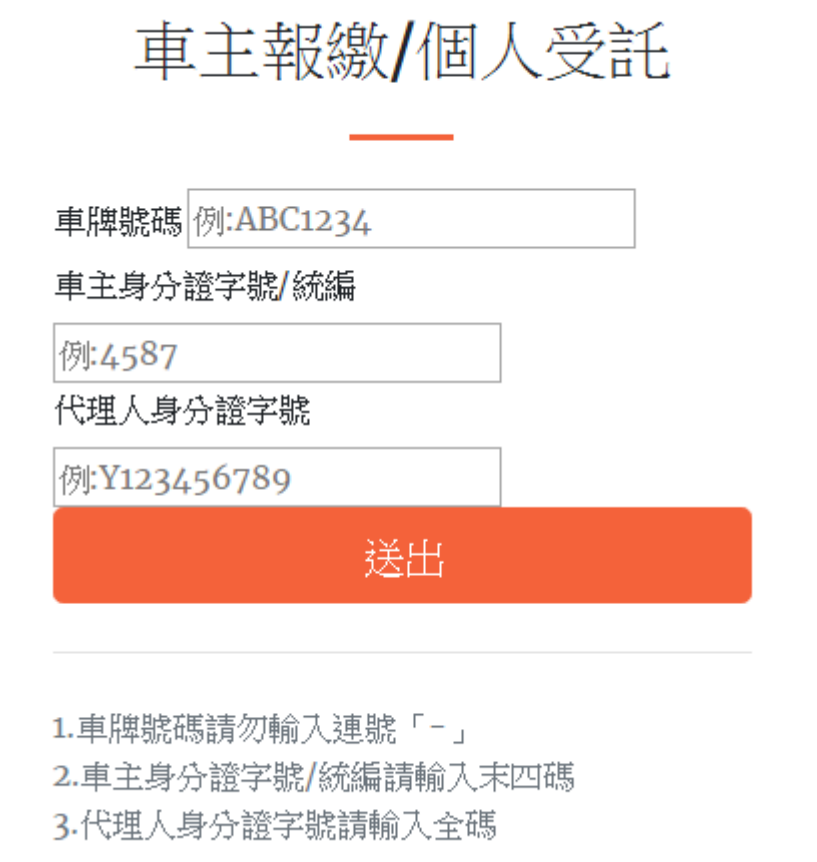

- 4.點選「送出」後會呈現聯單資料,包含「基本資料」、「車籍資料」及「回收 資訊」等3大項目,供民眾及收車人員確認。
- 5.雙方皆確認無誤後,由收車人員於「牌照狀態」勾選確認車牌已卸下後,點 選「簽名」,再由民眾進行電子簽名。

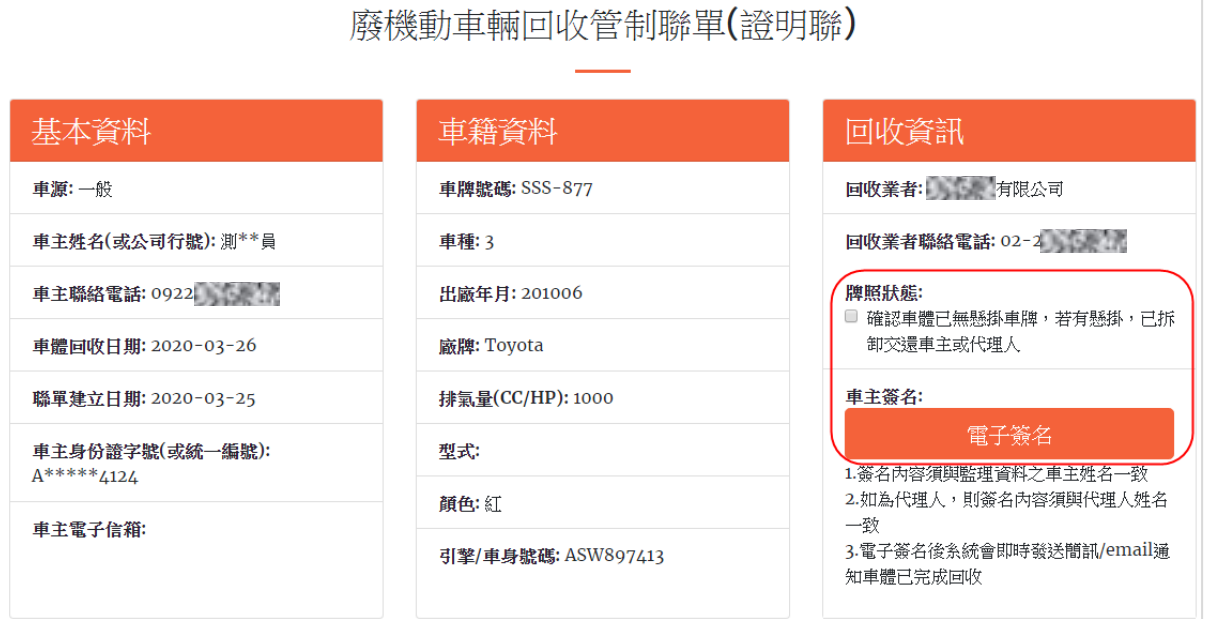

6.民眾於方框內簽名,如須重新簽名,點選「重整」可清空頁面重新簽名,簽 名無誤後點選「確認送出」。

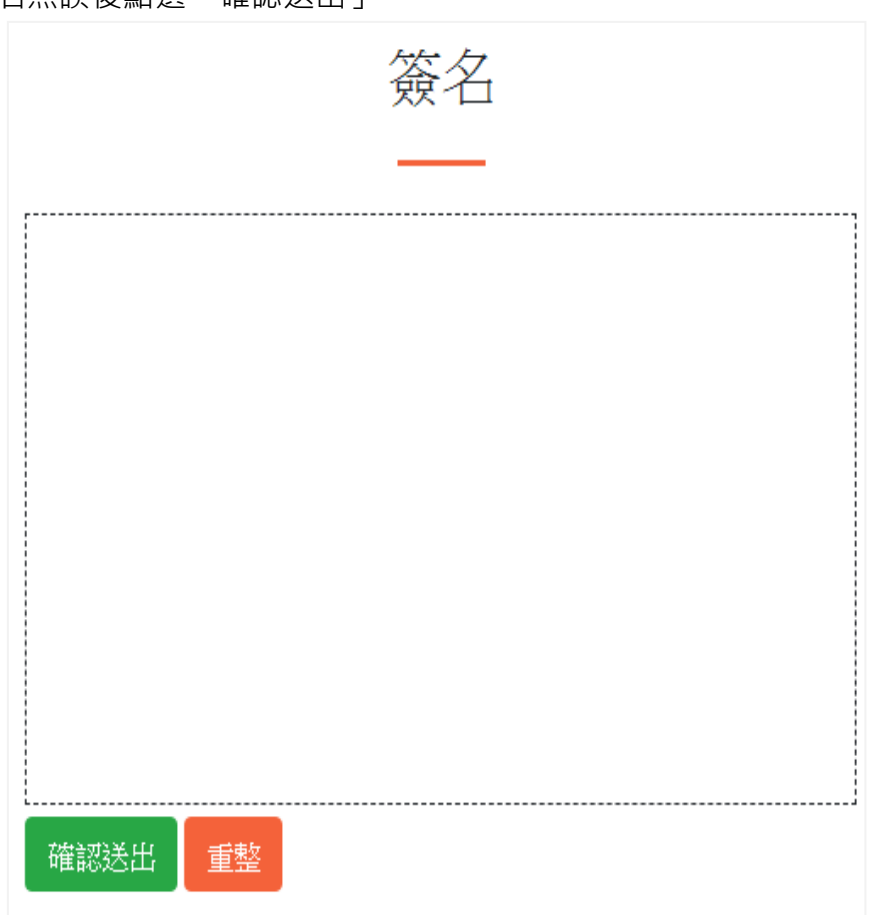

7.確認民眾電子簽名已帶入簽名欄位後,收車人員點選「確認回收」。

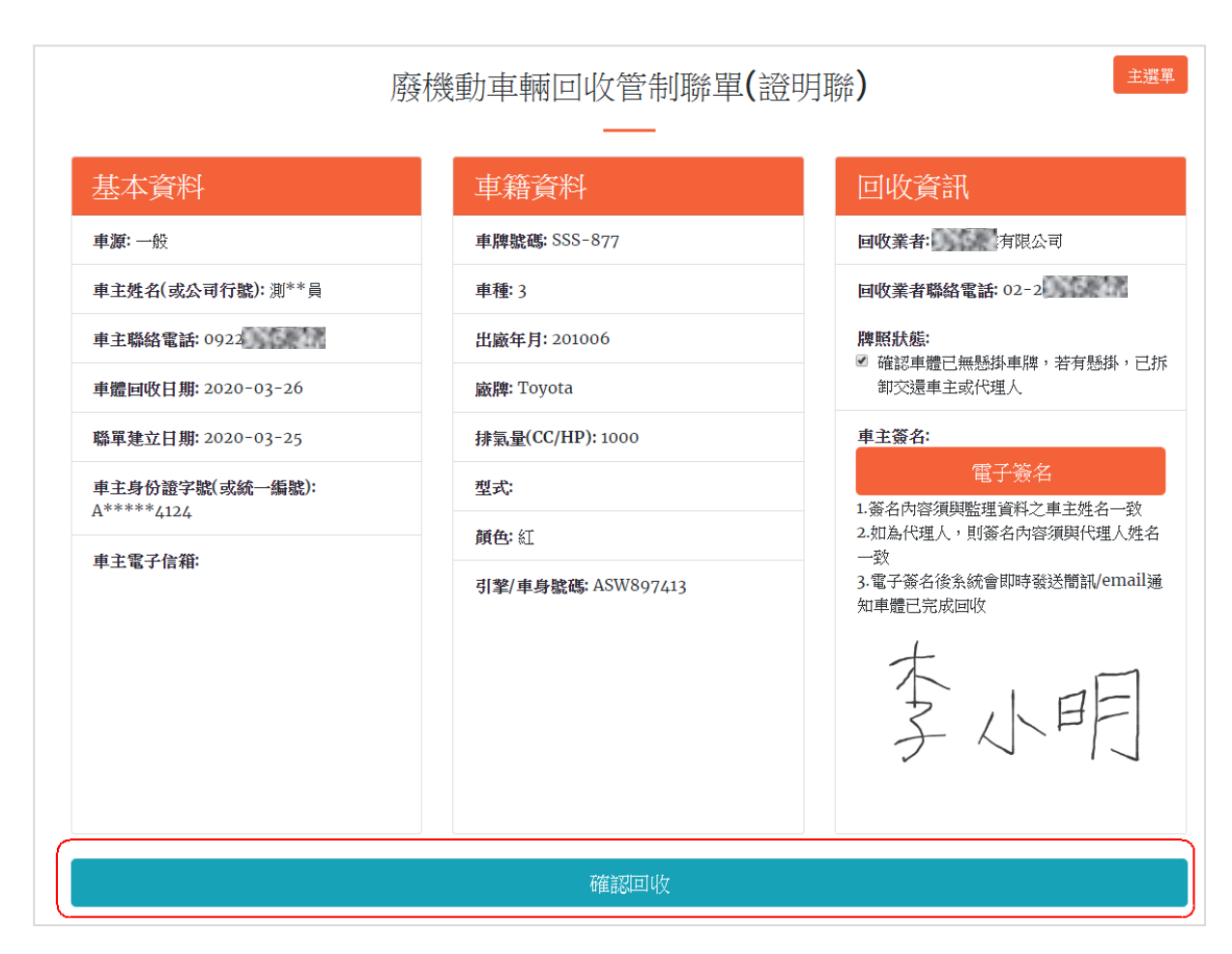

8.完成回收後,可點選「結束回選單」繼續執行下一筆收車作業, 若為「車主 報繳」之收車方式,可依民眾意願點選「申請獎勵金」,直接於現場進行獎 勵金線上申請作業。

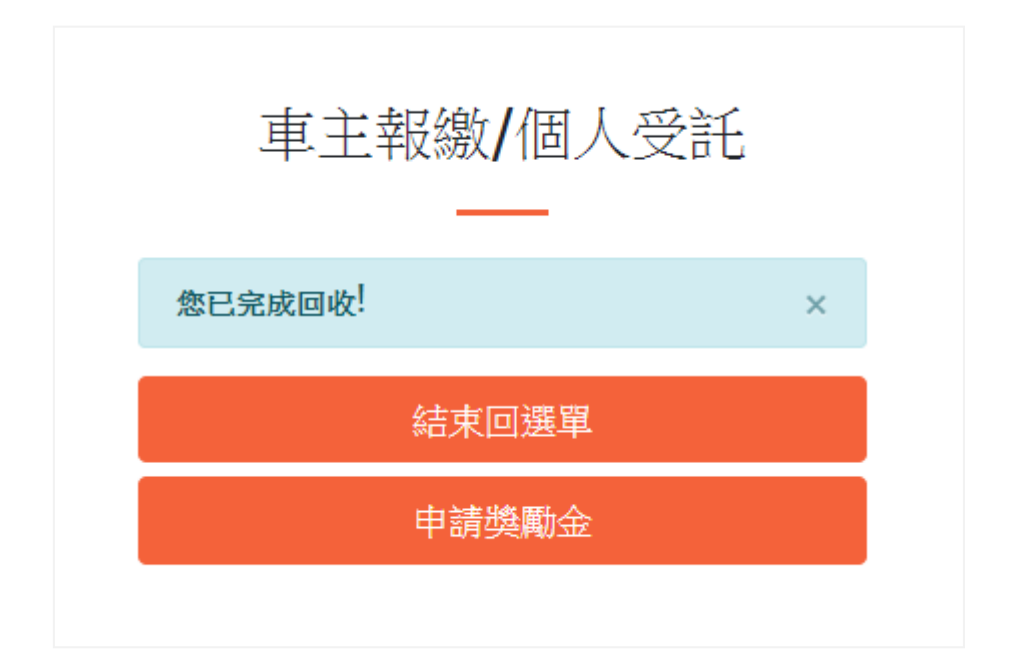

9.若於現場申請獎勵金,系統將直接帶入「車牌號碼」、「車主身分證字號(末 4 碼)」及「車主姓名」等車主資料,民眾僅須填入驗證碼,並後續輸入匯 款資料(申請方式同一般獎勵金線上申請)。

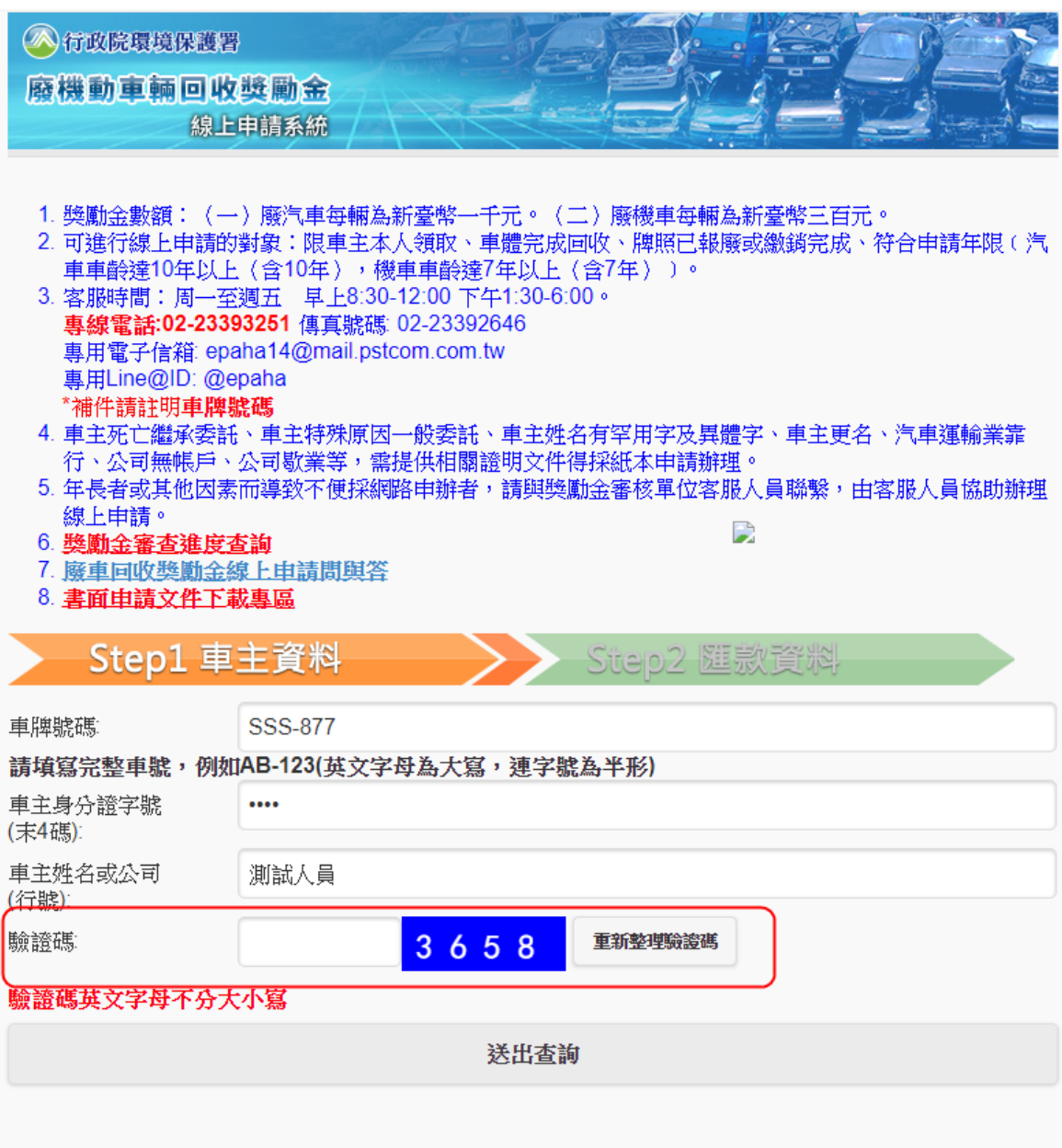

(三)機車行受託

由車主自行委託機車行代理報繳,回收業收到機車行通知後,辦公室人員 須先於廢車回收系統建立機車行名單及登錄聯單,收車人員再至機車行收車, 並由機車行經手人員整批一次性代理簽名,產出受託回收切結書,方能完成車 體回收作業。

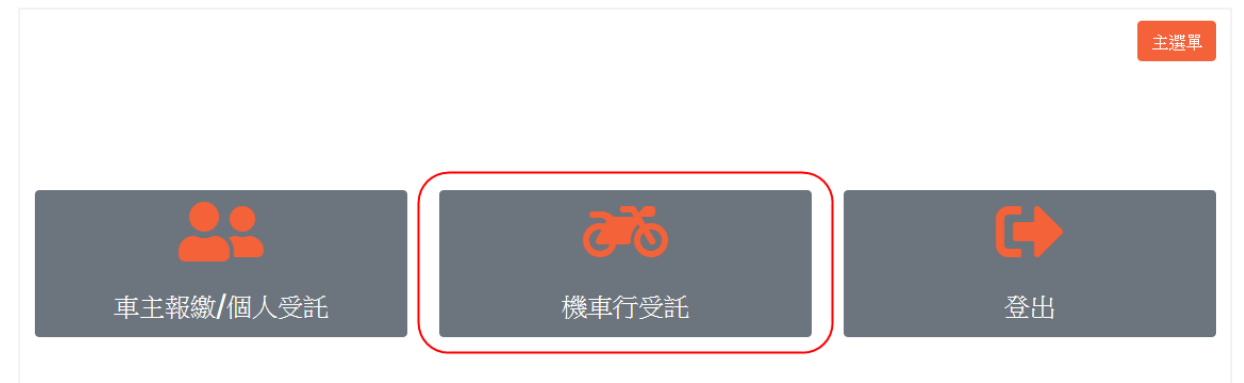

#### 1.可直接點選機車行名稱,亦可使用關鍵字搜尋機車行。

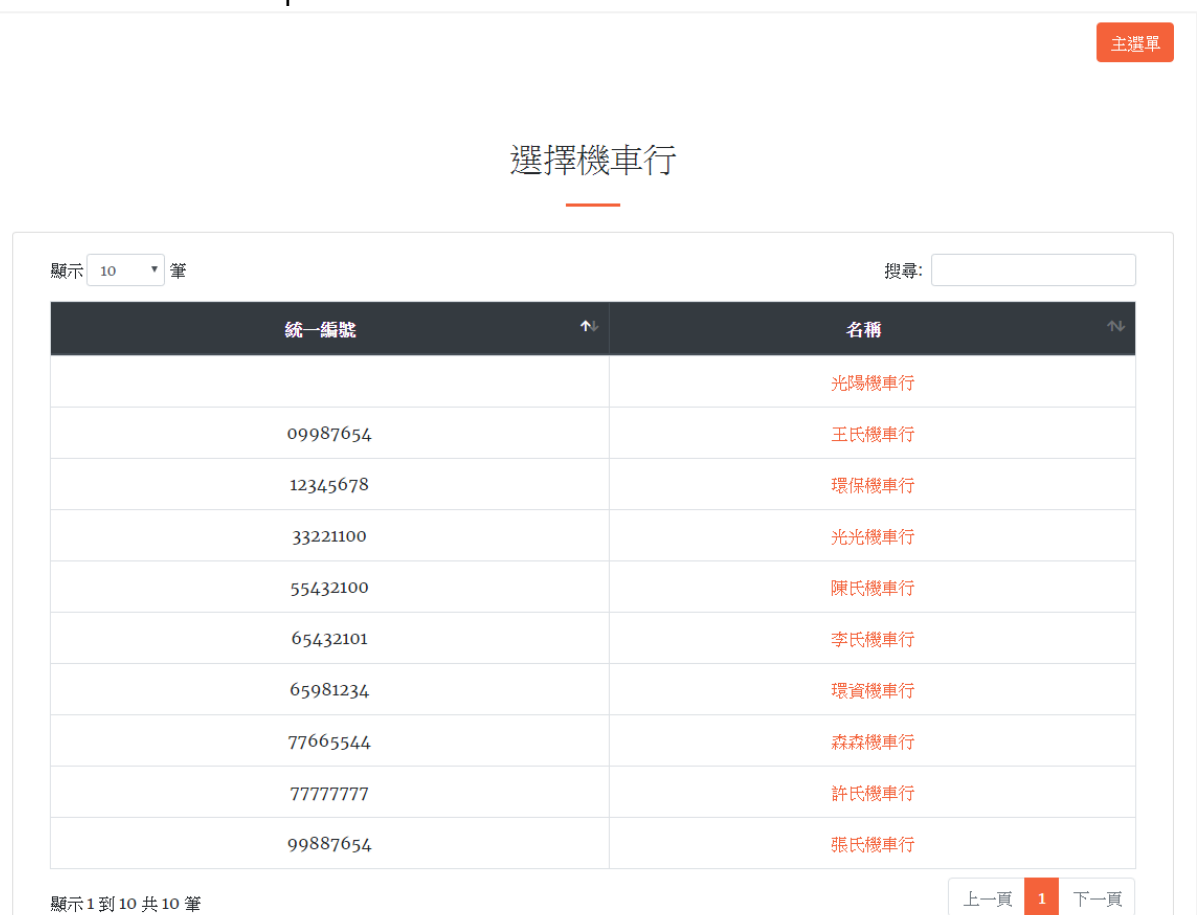

※需先完成 p.13 之機車行管理步驟

#### 27

2.選擇機車行後,系統自動帶出於廢車回收系統登錄之機車聯單,收車人員依 當日欲拖車之聯單進行勾選,點選「下一步」,產出收車清單。

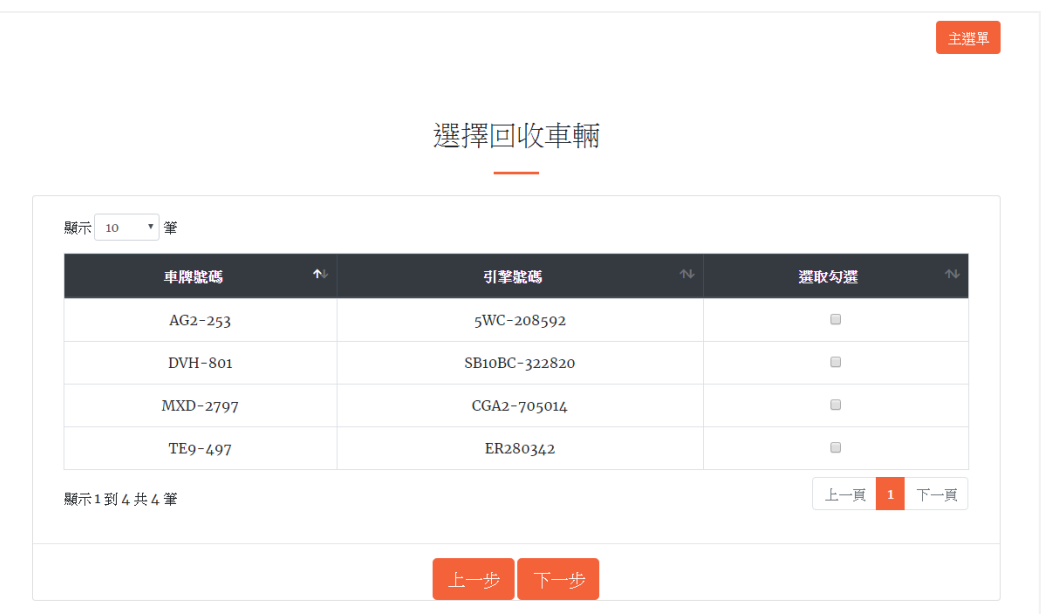

## 3.雙方確認收車清單後,由收車人員勾選牌照狀態;機車行經手人員進行代理 簽名。

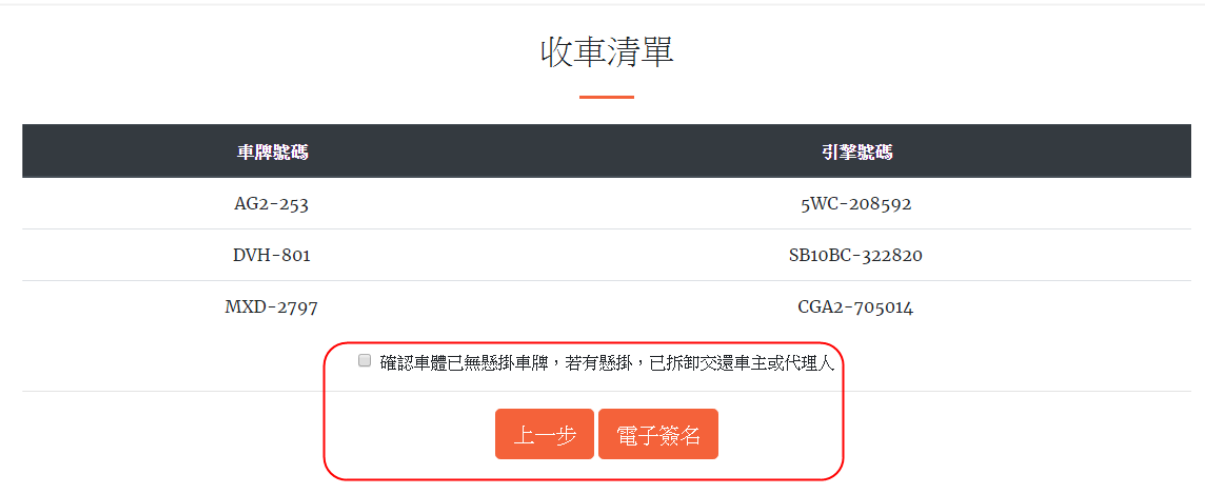

4.機車行經手人員於方框內簽名,如須重新簽名,點選「重整」即可清空頁面 進行重新簽名,簽名無誤後點選「確認送出」。

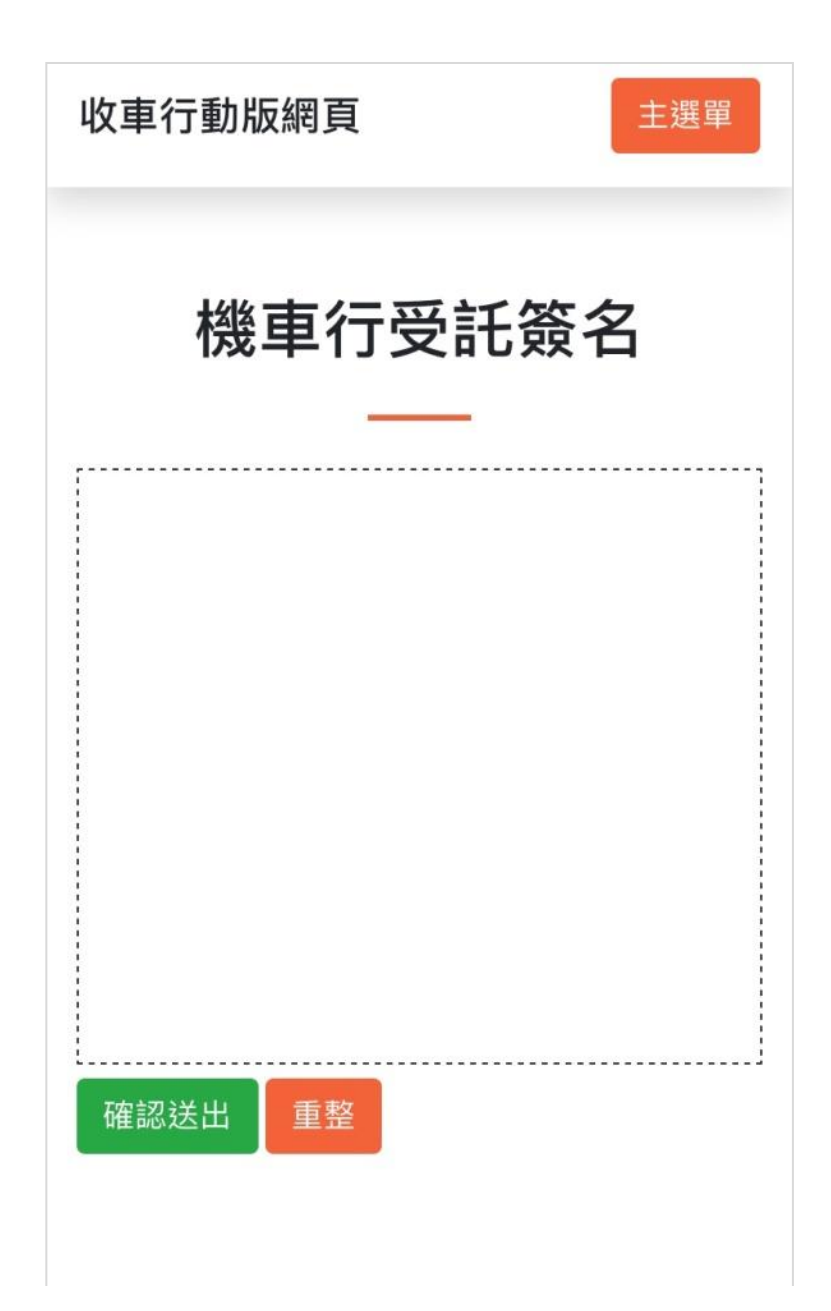

## 5.產出「廢機動車輛回收切結書」,切結書內容包含收車清單、機車行聯絡資 訊及經手人簽名圖檔,資料確認無誤後即可點選「確認回收」。

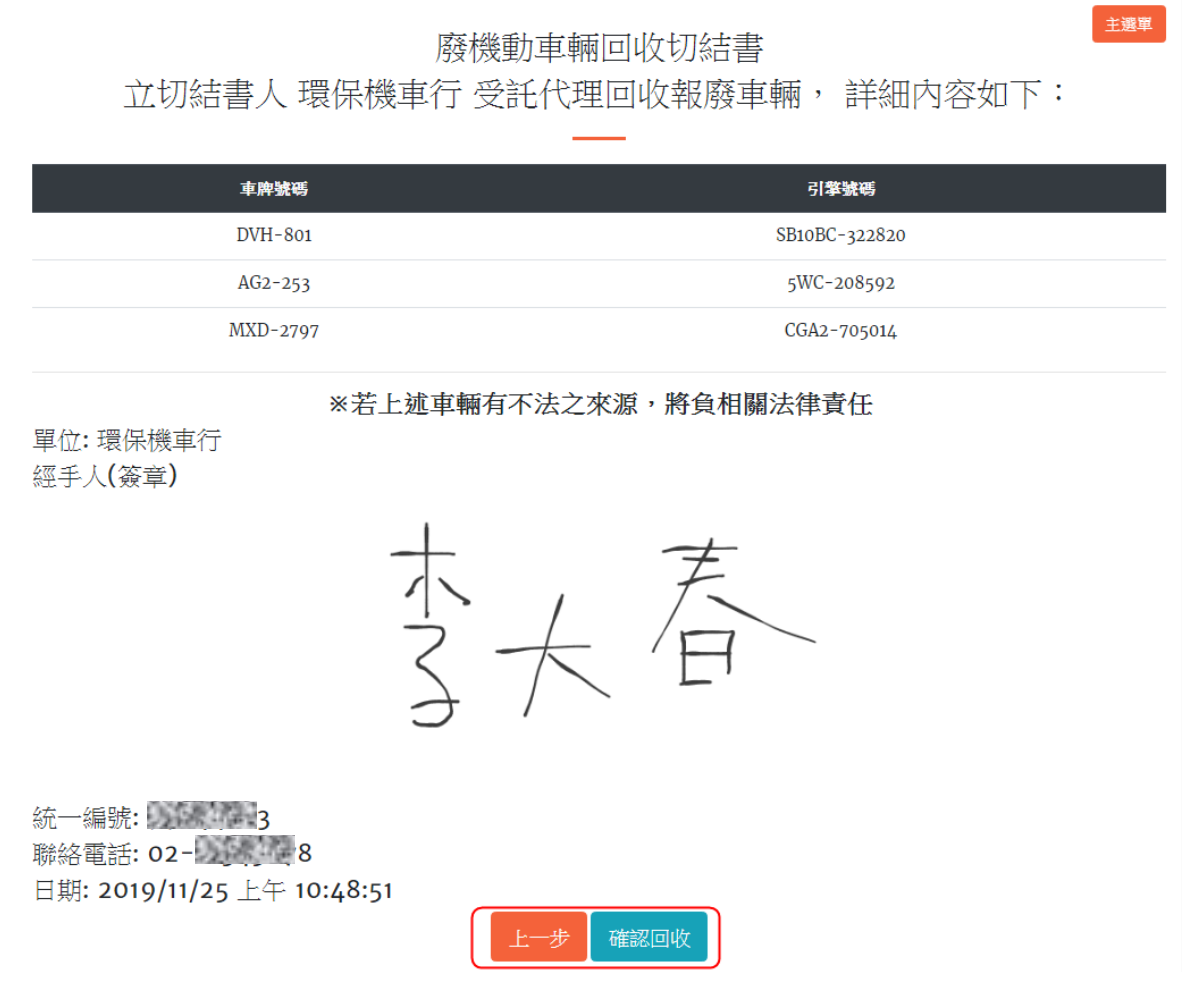

## 6.完成回收後,點選「結束回選單」即可繼續執行下一筆收車作業。

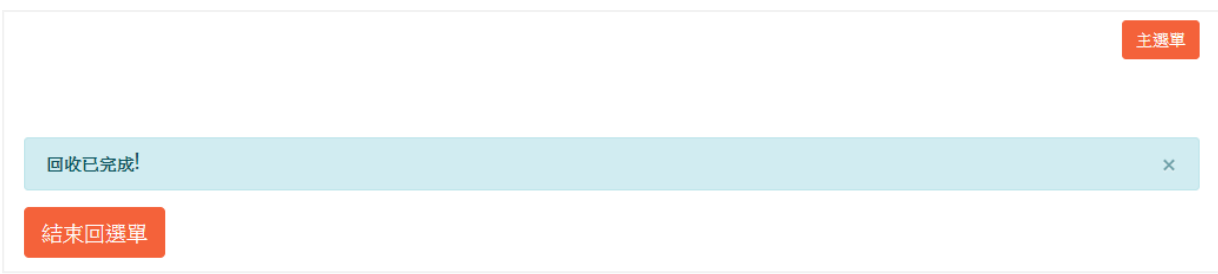

<span id="page-34-0"></span>針對已建立之聯單,可再至此功能查詢並進行修改(回報前)、終止及列印等 作業。

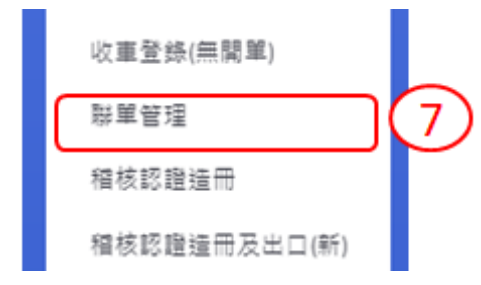

(一)查詢聯單

可以多種查詢條件查詢聯單。擇一輸入「牌照號碼」、「聯單編號」、「引擎/ 車身號碼」、「車主證號」、「聯單啟動日期」,另可以「車種」、「回收狀態」及「車 源」進行查詢,查詢結果列於下方,並再使用「聯單維護」、「終止聯單」及「列 印聯單」等功能。

※「車種」:汽車、機車

※「回收狀態」:正常回收、延遲處理、無法拖吊、疑似非法、尚未回 報、聯單已終止

※「車源」:一般、警環

※「聯單啟動日期」區間限制為一個月(非必填)

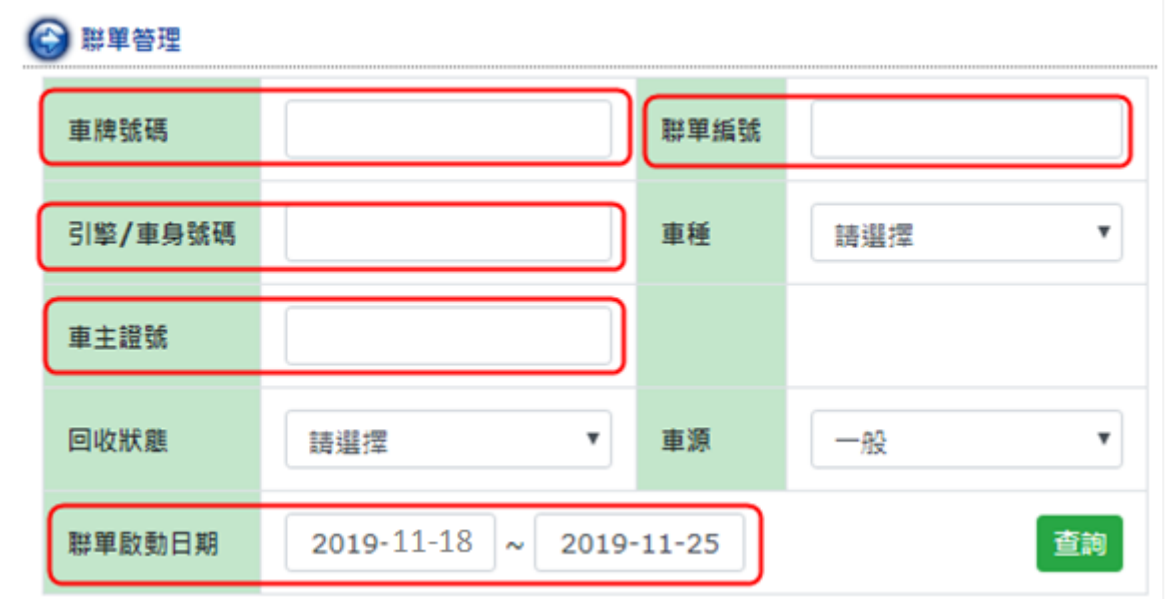

1.修改聯單

點選「修改」,可再編輯聯單內容及回報車體狀態。

※若「車體狀況」為正常回收,則無法使用此功能。

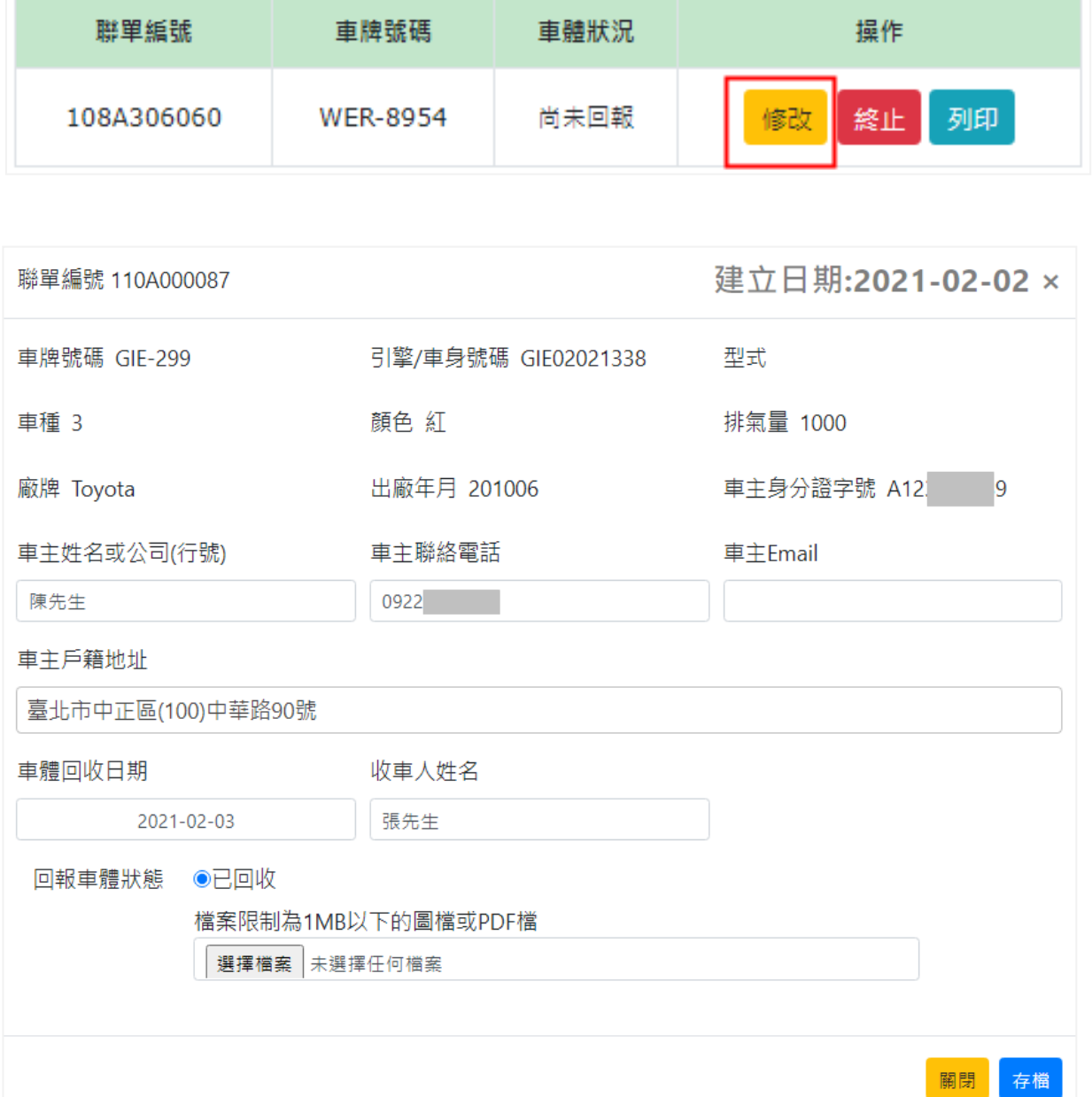

(1)車籍欄位

檢核從監理站帶入之車籍資料,並填妥車主資訊。

(2)車體狀態

「回報車體狀態」的方式可分為2種:行動網頁收車及紙本聯單/回收 切結書收車。

## ※備註:回收業將無須主動提供紙本聯單,未來將以民眾自行下載為主,紙 本聯單僅供特殊情形時使用。

- A. 行動網頁收車為系統自動回報,詳細操作請詳閱 p.21 (六)廢車回收行 動網。
- B. 紙本聯單收車, 收車人員持紙本進行收車, 車主/代理人及收車人員皆完 成簽名後,由收車人員拍攝紙本聯單進行照片檔案留存。辦公室人員須 再至廢車回收系統進行手動回報。
- C. 離線版回收切結書收車,收車人員至現場發現無網路時,需致電辦公室 人員得知車籍資料與車主資料,並以行動裝置開啟切結書 PDF 檔供車主 /代理人電子簽名。辦公室人員須再至廢車回收系統進行手動回報。 手動回報 3 步驟:a.「回報車體狀態」勾選「已回收」

b.輸入「車體回收日期」

c.上傳「紙本聯單圖檔/回收切結書 PDF 檔」

(檔案限制大小為 1MB)。

※「車體回收日期」須介於聯單啟動日期及當日回報日期之間。

2.終止聯單

當聯單尚未進入稽核認證造冊/出口或獎勵金申請階段之前,皆可點選 「終止」,此聯單即視同作廢。

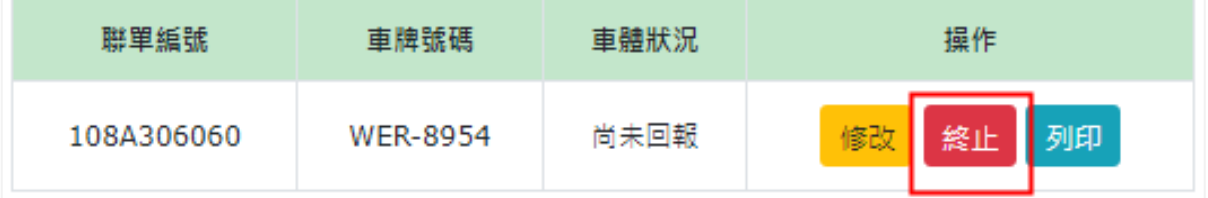

3.列印聯單

依據車體狀態及收車方式可分為以下 5 種樣式:

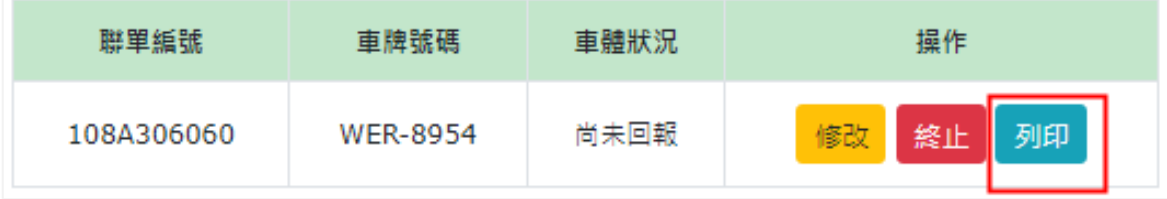

## (1)尚未回報

●無「車體回收日期」及「回收資訊」等。

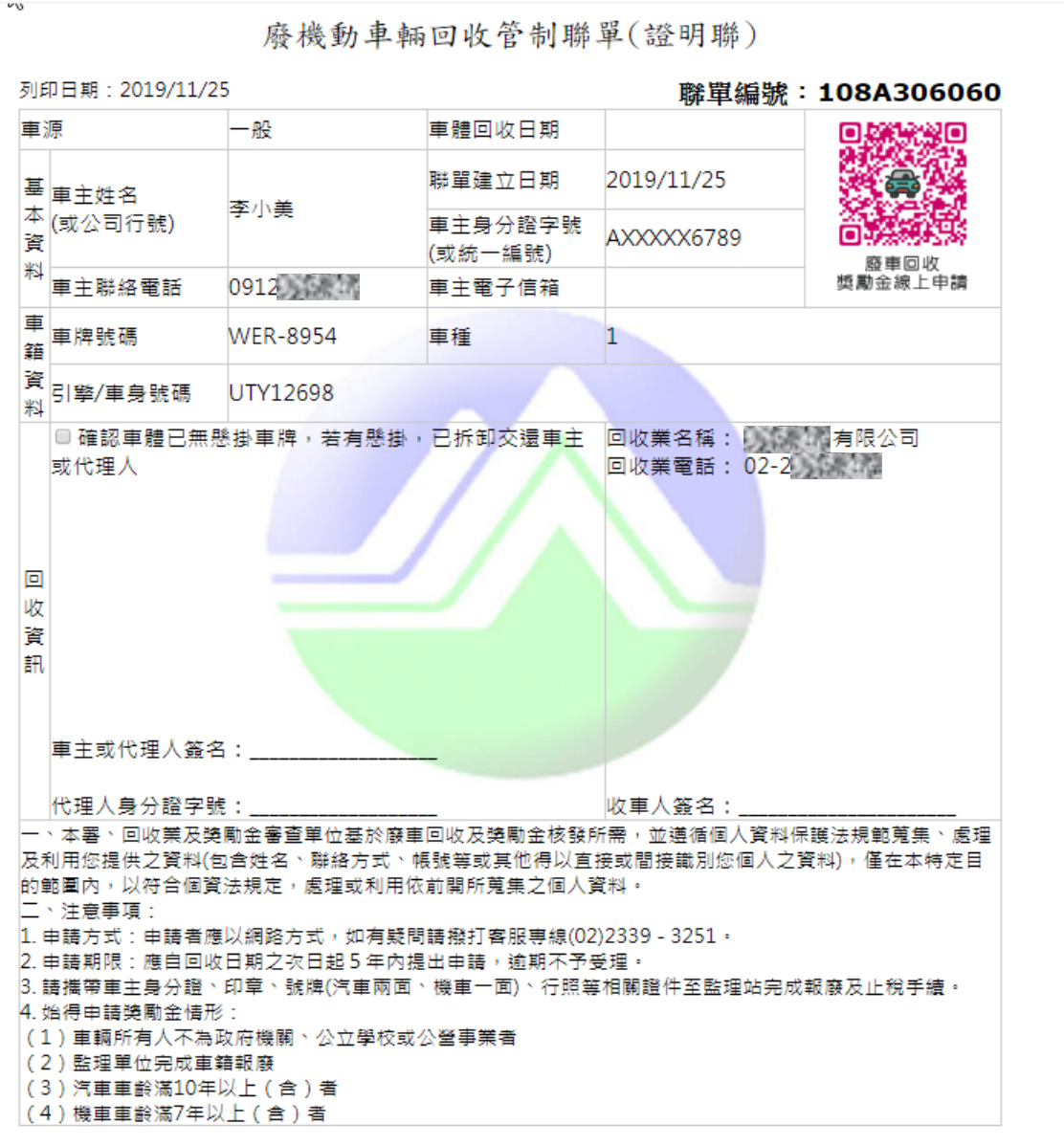

#### (2)自動回報-車主報繳

●「回收資訊」具車主簽名。

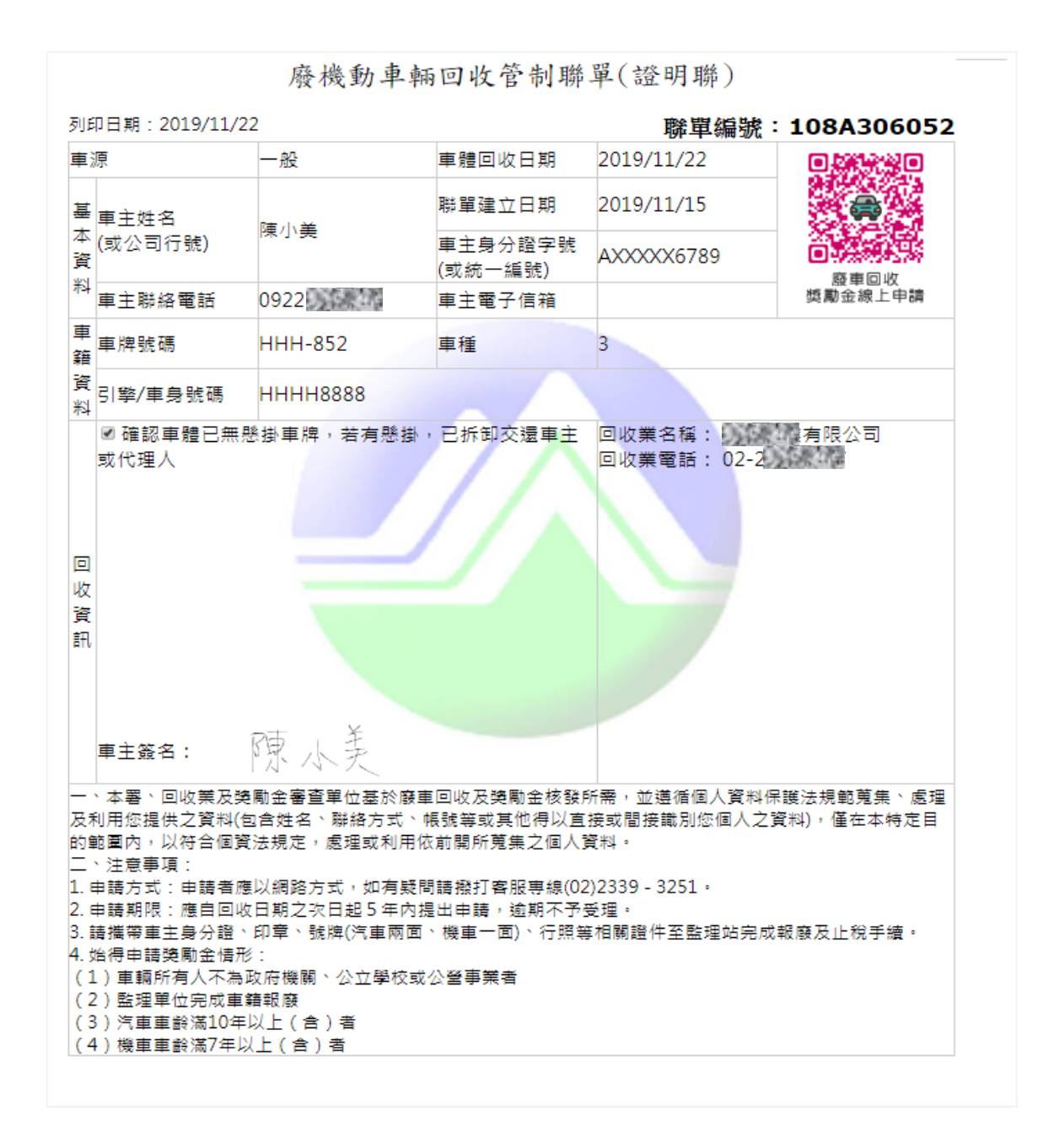

(3)自動回報-個人受託

●「回收資訊」具代理人簽名,並呈現代理人身分證字號(部分隱碼)。

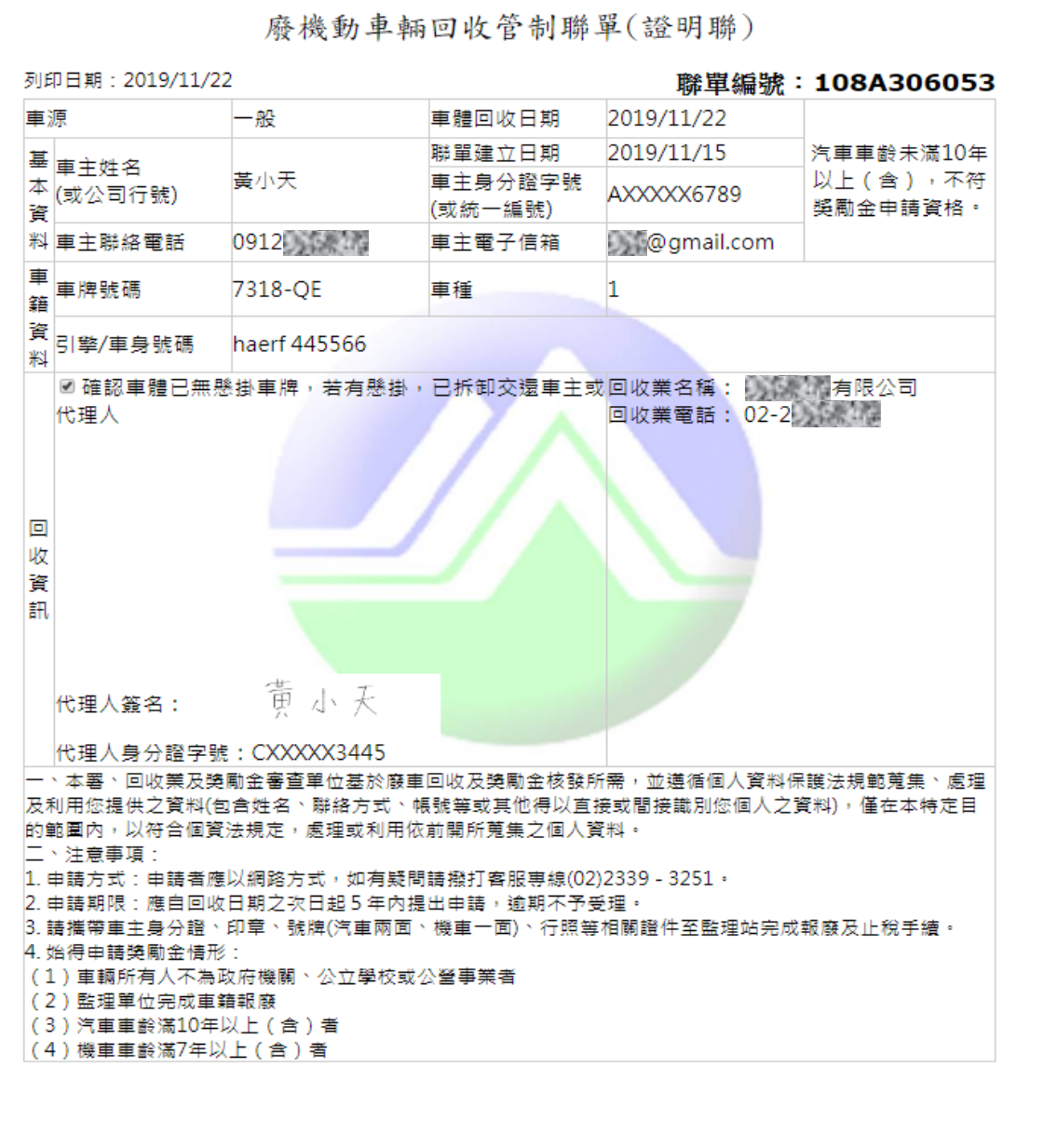

36

(4)自動回報-機車行受託

●「回收資訊」具機車行經手人員簽名,並呈現機車行基本資料。

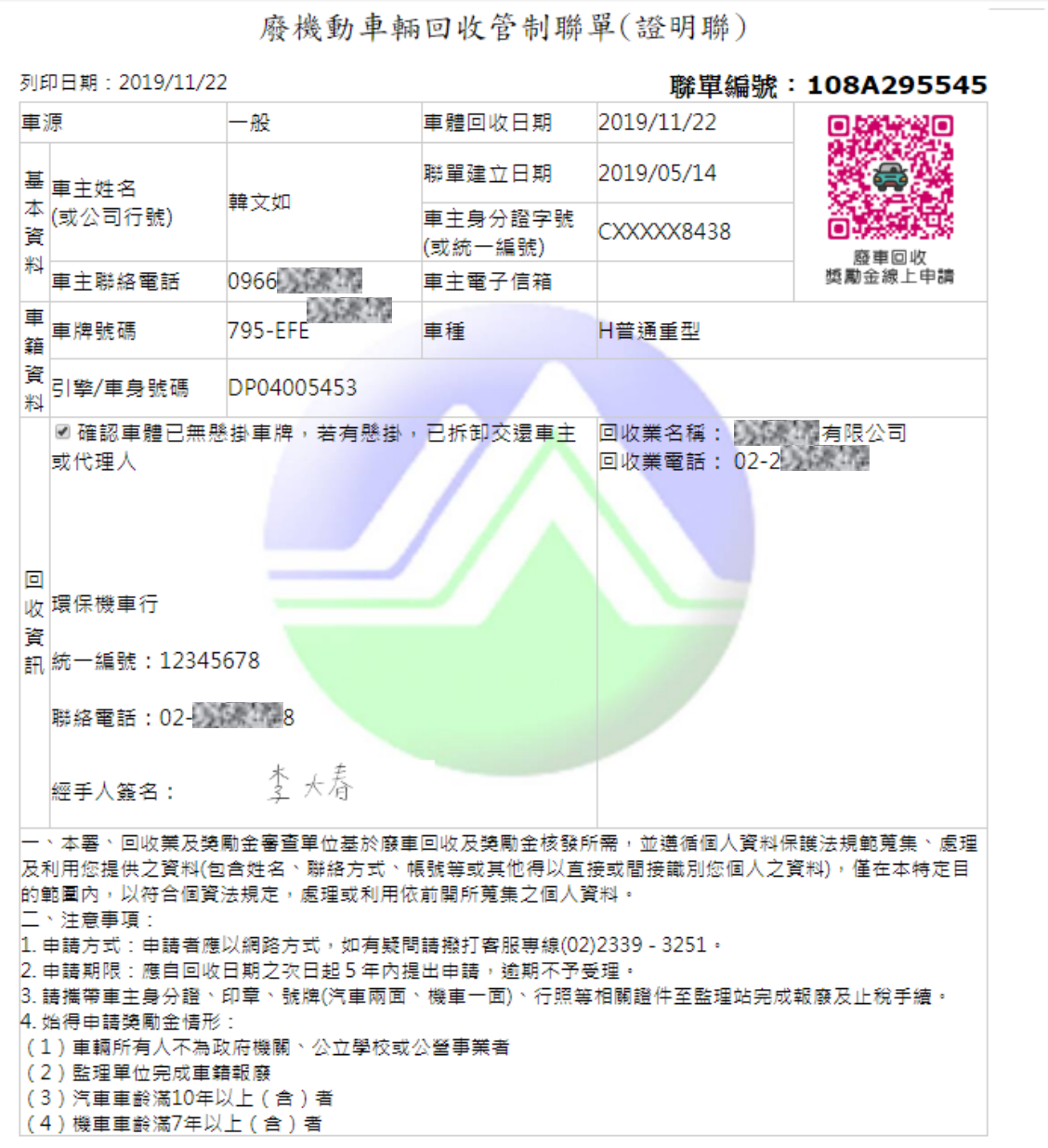

#### (5)手動回報

●「回收資訊」顯示為「現場未電子簽名」。

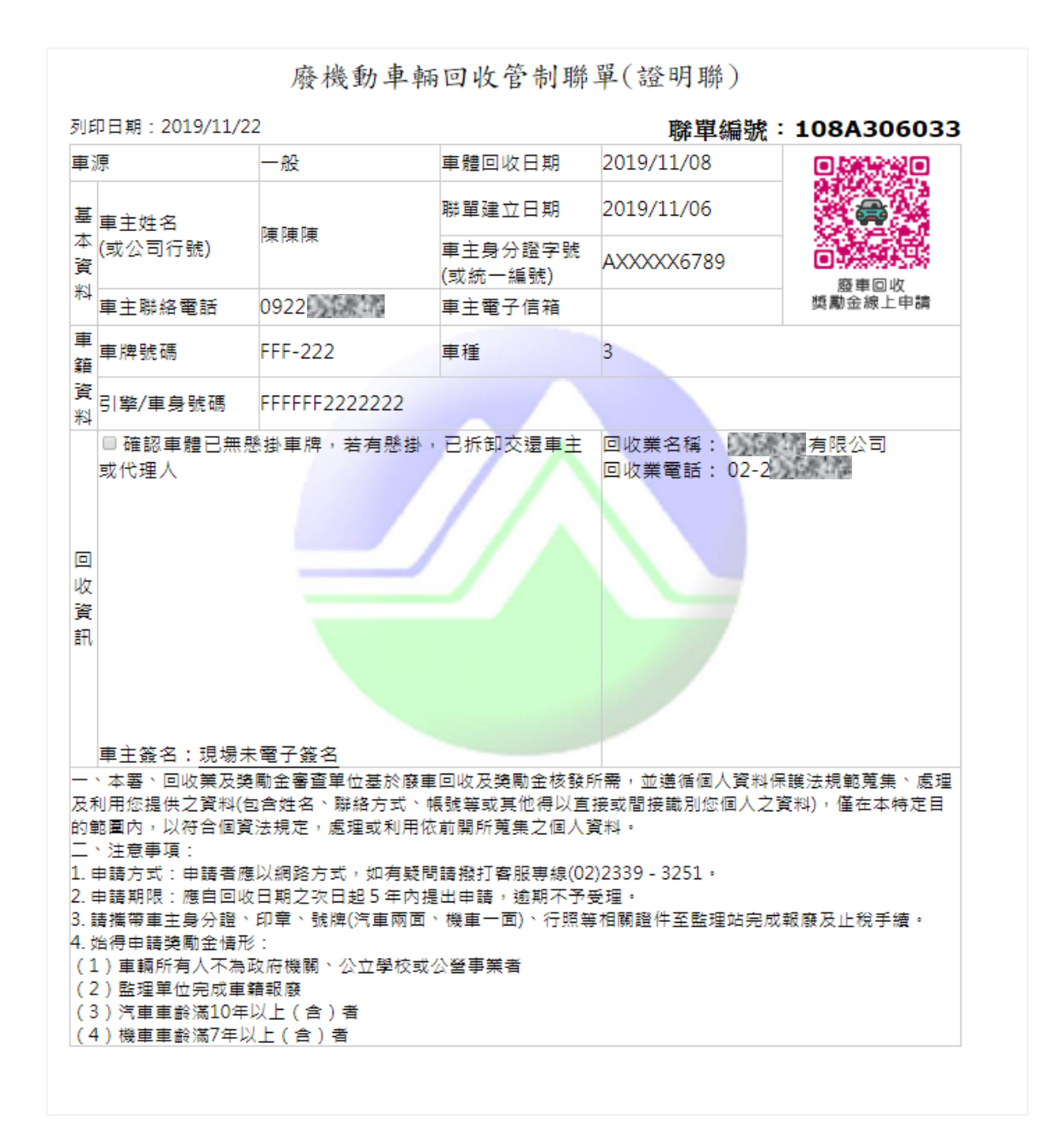

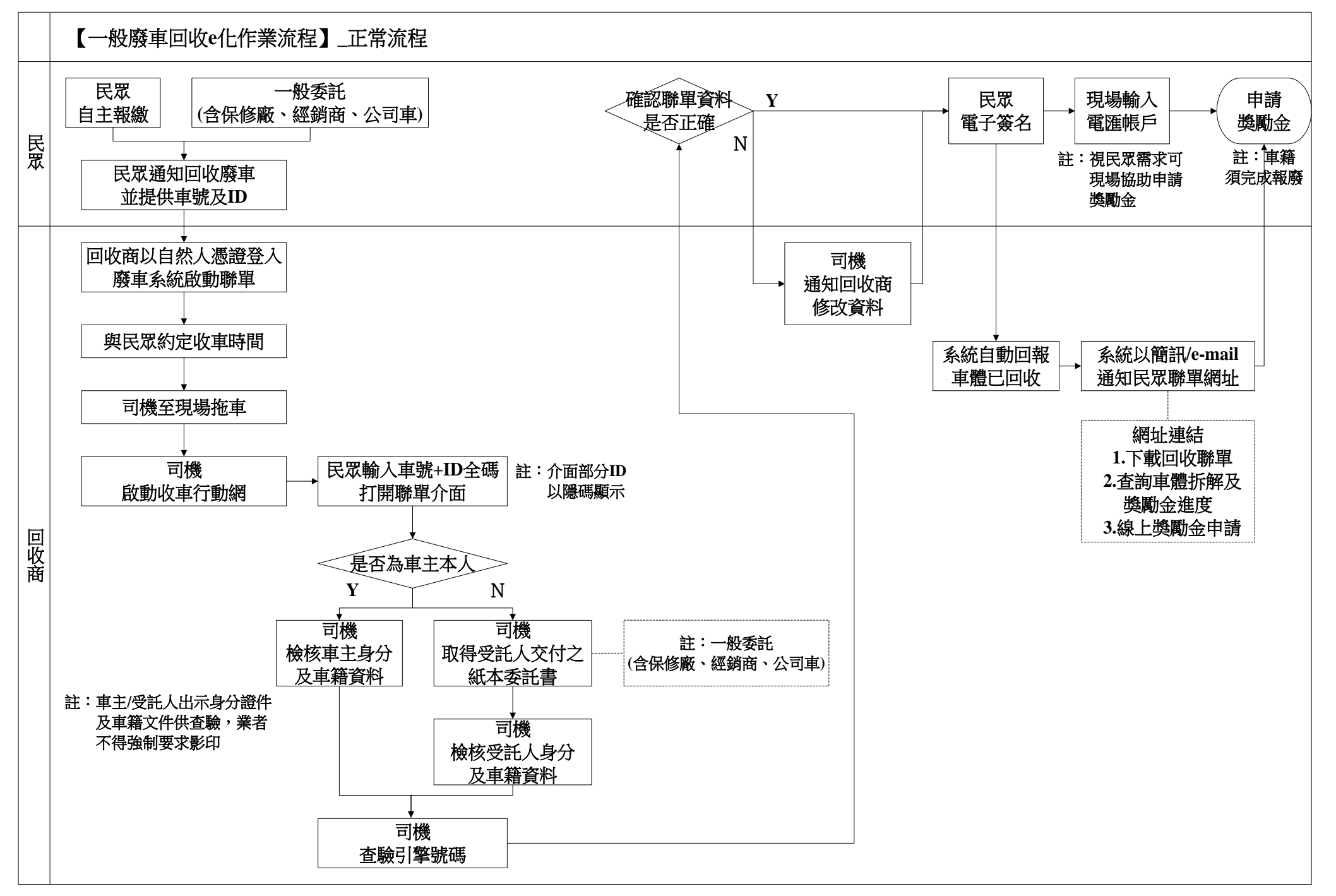

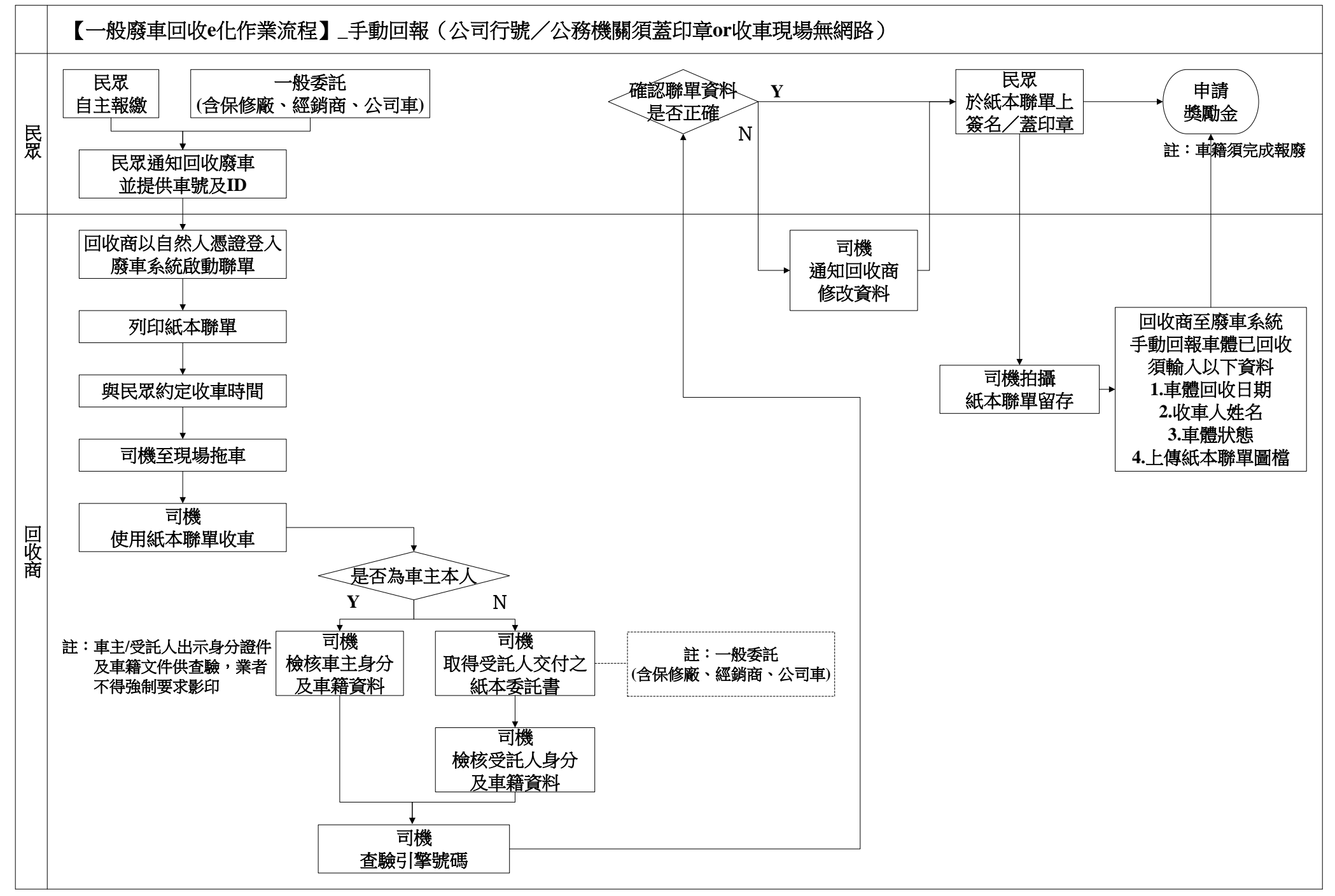

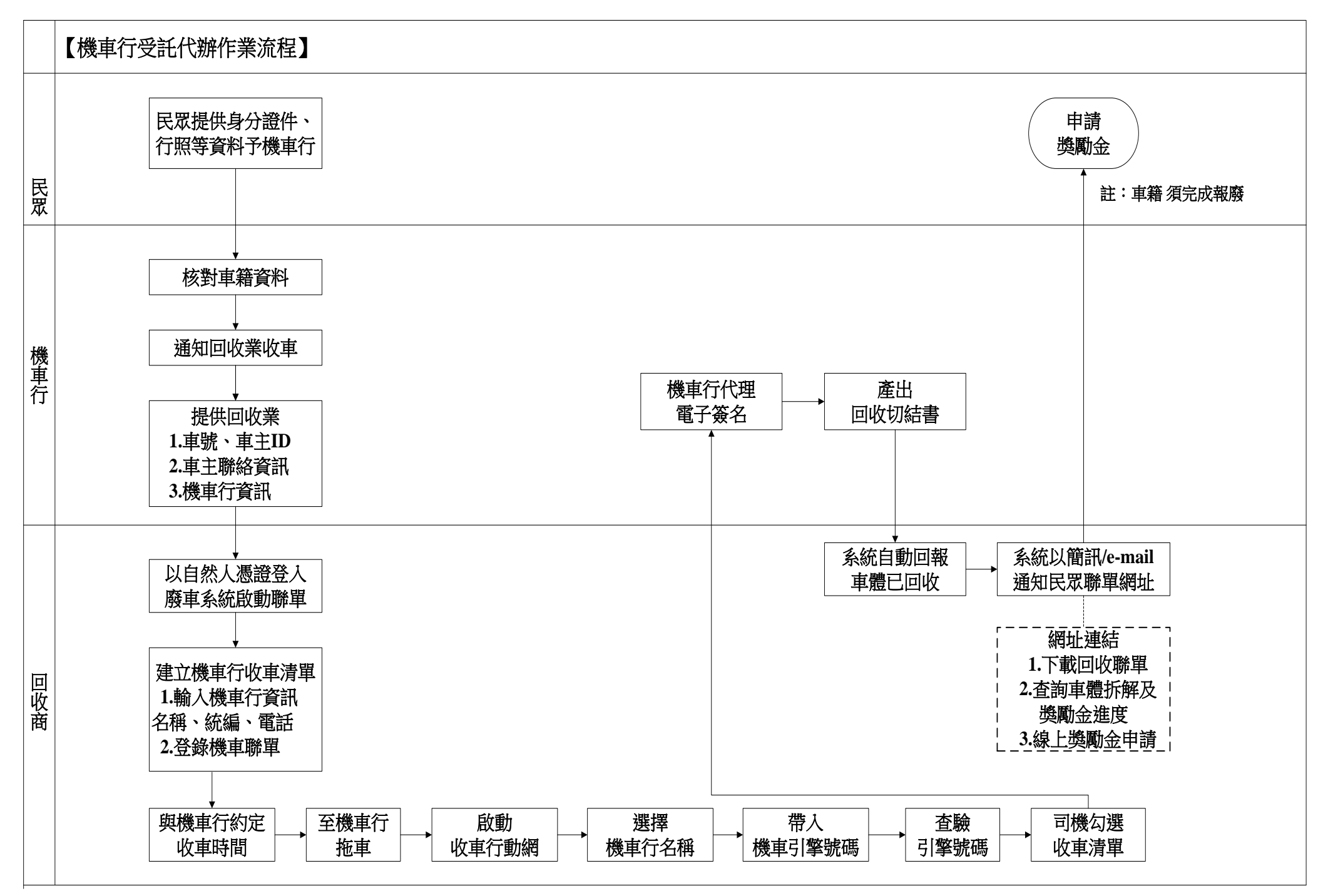